#### **Inhalt**

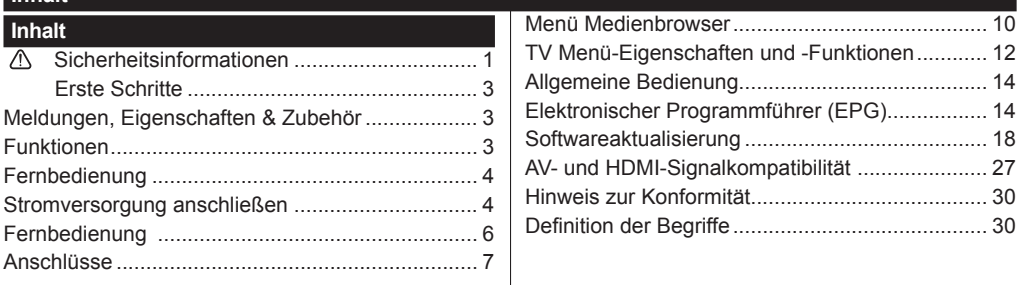

#### **Sicherheitsinformationen**

GEHÄUSE ÖFFNEN)

RIERT WERDEN.

**PERSONAL** 

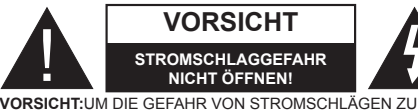

**VORSICHT STROMSCHLAGGEFAHR NICHT ÖFFNEN!**

REDUZIEREN, DECKEL NICHT ABNEHMEN (ODER

DIESES GERÄT KANN NICHT VOM NUTZER REPA-

WENDEN SIE SICH AN QUALIFIZIERTES SERVICE-

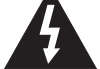

Trennen Sie das TV Gerät vom Netz bei Gewitter, oder wenn Sie das Gerät für eine längere Zeit nicht nutzen. Der Netzstecker wird verwendet, um das TV-Gerät vom Netz zu trennen und muss daher stets gut zugänglich sein.

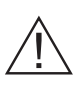

Das Ausrufezeichen in einem gleichseitigen Dreieck soll den Benutzer auf wichtige Bedienungs-, Wartungs- und Reparaturhinweise in den mitgelieferten Dokumenten aufmerksam machen.

# **WICHTIG - Bitte lesen Sie diese Anleitung vollständig vor der Installation oder Inbetriebnahme des Gerätes führen.**

**VORSICHT: Lassen Sie niemals Personen (einschließlich Kinder) mit eingeschränkten physischen, sensorischen oder geistigen Fähigkeiten oder mangels Erfahrung und / oder Kenntnisse unbeaufsichtigt elektrische Geräte benutzen!**

**Ein Betrieb des TV-Gerätes unter extremen Umgebungsbedingungen kann zur Beschädigung** 

- • Halten Sie um das Fernsehgerät mindestens 10 cm Abstand zu Möbeln etc. ein, um eine ausreichende Luftzirkulation zu gewährleisten.
- • Blockieren Sie niemals die die Belüftungsöffnungen und -löcher.
- • Stellen Sie den Fernseher nicht auf geneigte oder instabile Flächen. Das Fernsehgerät kann umkippen.
- • Verwenden Sie dieses Gerät nur bei gemäßigten Klimabedingungen.
- • Der Stecker des Netzkabel sollte leicht zugänglich sein. Stellen Sie keine Gegenstände auf das Netzkabel (weder das Gerät selbst, noch Möbel usw.) und klemmen Sie das Kabel nicht ein. Beschädigungen am Netzkabel/Netzstecker können zu Bränden oder Stromschlägen führen. Handhaben Sie das Netzkabel immer am Stecker. Berühren Sie niemals das Netzkabel / den Netzstecker mit nassen Händen, da dies einen Kurzschluss oder elektrischen Schlag verursachen kann. Machen Sie niemals Knoten in das Netzkabel, und binden Sie es nie mit anderen Kabeln zusammen. Wenn es beschädigt ist, muss

es ersetzt werden, jedoch sollte dies nur von qualifiziertem Personal durchgeführt werden.

- • Setzen Sie den Bildschirm nicht hellem Sonnenlicht aus.
- • Im Falle wenn das Gehäuse mit irgendwelchen Flüssigkeiten in Kontakt geriet, trennen Sie das TV-Gerät sofort vom Netz und lassen Sie es von qualifiziertem Fachpersonal kontrollieren, bevor Sie es wieder benutzen.
- Setzen Sie das TV-Gerät keiner direkten Sonneneinstrahlung, offenen Flammen aus oder platzieren Sie es nicht in der Nähe von intensiven Wärmequellen wie elektrische Heizungen.

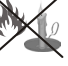

- • Das Zuhören von Ohrhörern und Kopfhörern mit übermäßiger Lautstärke kann zu Gehörschäden führen.
- Stellen Sie sicher, dass keine offenen Flammen, wie z. B. brennende Kerzen, auf das Gerät gestellt werden.

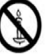

- • Um Verletzungen zu vermeiden, muss das TV-Gerät gemäß den Anweisungen, sicher an einer Wand (falls die Option verfügbar ist) vorsichtig befestigt werden.
- • Gelegentlich können einige inaktive Pixel als unveränderlich blaue, grüne oder rote Punkte erscheinen. Wir möchten ausdrücklich darauf hinweisen, dass dies die Leistung oder Funktionsfähigkeit Ihres Pro-

dukts aber in keiner Weise beeinträchtigt. Achten Sie darauf, den Bildschirm mit den Fingernägeln oder anderen harten Gegenständen nicht zu zerkratzen.

• Ziehen Sie vor der Reinigung des Fernsehen den Netzstecker aus der Steckdose. Benutzen Sie nur ein weiches und trockenes Tuch.

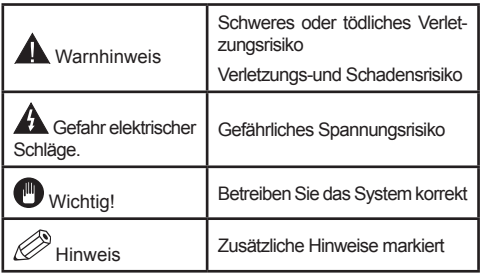

#### **Meldungen, Eigenschaften & Zubehör**

#### **Umweltinformationen**

Um den Energieverbrauch zu senken, gehen Sie wie folgt vor:

Wenn Sie den Öko-Modus auf **Ein** setzen, schaltet das Gerät in den stromsparenden Modus um. Die Energieparmodus Einstellungen befinden sich im Abschnitt "Bild" des Hauptmenüs. Ist dies nicht der Fall, können die Einstellungen nicht geändert werden.

Wenn Sie die Option "Bild aus" ausgewählt haben wird eine Meldung erscheinen und der Bildschirm sich nach 15 Sekunden abschalten.

Schalten Sie das Gerät aus oder ziehen Sie den Netzstecker, wenn das TV-Gerät nicht verwendet wird. Dies wird auch den Energieverbrauch reduzieren.

#### **Standby-Meldungen**

Wenn das Fernsehgerät für 5 Minuten keinen Eingangssignal empfängt (z.B. von einer Antenne oder HDMl Quelle), wird sich das TV-Gerät in Standby versetzen. Wenn Sie das TV-Gertät wieder einschalten wollen drücken Sie die Ein Taste auf der Fernbedienung. Es wird die Meldung "Das Gerät war längere Zeit ohne Bedienung oder Signal und wurde daher automatisch abgeschaltet" erscheinen, drücken Sie OK um fortzufahren. Sollten Sie das TV-Gerät für vier Stunden nicht benutzen wird es sich automatisch in den Standby versetzen. Wenn Sie das TV-Gerät wieder anschalten erscheint eine Meldung. Wählen Sie WEITER und drücken Sie OK um fortzufahren.

#### **Funktionen**

- • Fernbedienbares Farbfernsehgerät.
- • Vollintegriertes Digital Terrestrisch/Kabel/Satelliten TV-Gerät (DVB-T/C/S-S2)
- • HDMI zum Anschluss digitaler externer Geräte
- • USB zum Abspielen von Medien von einem USB Gerät
- • OSD-Menüsystem
- • SCART zum Anschluss von analogen externen Geräten
- • Stereo-Audiosystem
- • Teletext
- • Kopfhöreranschluss.
- • Autoprogrammierung
- • Manuelle Sendereinstellung
- • Automatische Abschaltung nach bis zu sechs Stunden
- • Ausschalttimer
- • Kindersicherung
- • Automatische Stummschaltung, wenn keine Übertragung stattfindet
- • NTSC-Wiedergabe
- • AVL (Automatische Tonbegrenzung)
- PLL (Frequenzsuche)
- • PC-Eingang
- • Plug&Play für Windows 98, ME, 2000, XP, Vista, Windows<sup>7</sup>
- • Spielemodus (Optional): Dieser Modus verbessert die Reaktionszeit um Videospiele besser darstellen zu können.
- • Konnektivität
- • Ethernet (LAN) für Internetverbindungen und Dienste
- • 802.11n WIFI Unterstützung (optional)
- • HbbTV
- • DLNA

#### **Zubehör im Lieferumfang**

- • Fernbedienung
- • Batterien: 2 x AAA
- • Bedienungsanleitung
- • Nero Media Home CD
- • Anschlusskabel Seiten-AV

#### TV-Bedientasten & Betrieb

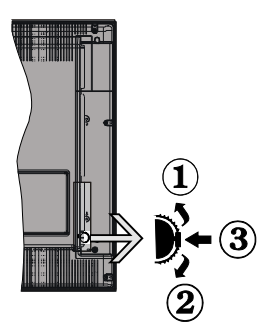

- **1.** Nach oben
- **2.** Nach unten
- **3.** Programm/Lautstärke/AV/Standby-Schalter

Das Kontrol-Rad ermöglicht Ihnen die Lautstärke, Programme und Quellen zu ändern sowie den Fernseher anzuschalten und in den Standby zu versetzen.

**Lautstärke ändern:** Zum erhöhen der Lautstärke drehen Sie das Rad nach oben, zum verringern der Lautstärke drehen Sie das Rad nach unten.

**Kanalwechseln:** Drücken Sie die Mitte des Rades, nun wird der Kanalinformationsbanner auf dem Bildschirm angezeigt. Nun können Sie durch das drehen des Rades nach oben oder unten den Kanal wechseln.

**Signalquelle ändern:** Drücken Sie die Mitte des Rades zwei mal, nun erscheint die Quellenliste auf dem Bildschirm. Durch das rauf oder runter drehen des Rades können sie nun die Quelle ändern.

**TV ausschalten:** Drücken Sie die Mitte des Rädchens für ein paar Sekunden bis der Fernseher in den Standby Modus versetzt wird.

### **Steuerung über die Fernbedienung**

Drücken Sie die Taste MENU auf der Fernbedienung, um das Hauptmenü aufzurufen. Benutzen Sie die Taste "" <"" oder "" " um ein Menü-Tab zu wählen und drücken Sie die Taste OK um eine Option zu wählen. Benutzen Sie die Tasten "◀" oder "▶" oder "▼" oder "A" um eine Option zu wählen. Drücken Sie auf die Taste ZURÜCK oder MENÜ um ein Menü-Bildschirm zu verlassen.

#### **Eingangsauswahl**

Wenn Sie externe Geräte an Ihr TV-Gerät angeschlossen haben, können Sie zwischen den verschiedenen Quellen umschalten. Drücken hierzu den "Source" Knopf auf der Fernbedienung und wählen Sie die gewünschte Quelle aus.

#### **Kanäle wechseln und Lautstärke ändern**

Sie können mit den Tasten V+/- und P+/- auf der Fernbedienung den Kanal wechseln und die Lautstärke einstellen.

#### **Fernbedienung**

Nehmen Sie die Abdeckung an der Rückseite der Fernbedienung vorsichtig ab. Legen Sie zwei Batterien vom Typ AAA ein. Achten Sie auf die richtige Polarität der Batterien.

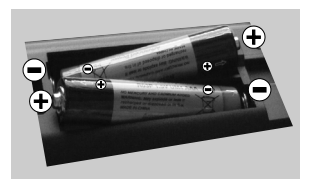

#### **Stromversorgung anschließen**

**WICHTIG**: Das Gerät ist nur für den Betrieb mit **220-240V** Wechselspannung bei einer Frequenz von 50 Hz ausgelegt. Geben Sie Ihrem Gerät nach dem Auspacken genug Zeit, sich der Raumtemperatur der Umgebung anzupassen, bevor Sie es einstecken. Stecken Sie das Netzkabel in eine Netzsteckdose.

#### **Anschluss der Antenne**

Schließen Sie die Antenne oder den Kabel-TV-Stecker an die ANTENNENEINGANG (ANT)-Buchse oder den Satellitenstecker an die SATELLITENEINGANG (LNB)-Buchse auf der Rückseite des TV-Gerätes.

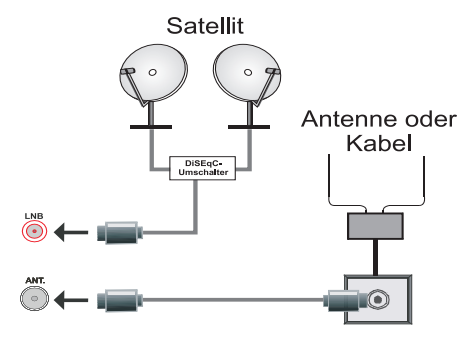

#### **Verwenderinformationen zur Entsorgung von Altgeräten und Batterien**

Diese Symbole geben an, dass ein Gerät mit diesen Symbolen nicht als normaler Hausmüll entsorgt werden dürfen. Wenn Sie dieses Produkt oder Batterien entsorgen wollen, beachten Sie bitte die Sammelsysteme und –einrichtungen für die entsprechende Wiederverwertung.

*Hinweis: Das Zeichen Pb unter dem Batteriensymbol zeigt an, dass diese Batterie Blei enthält.*

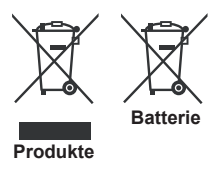

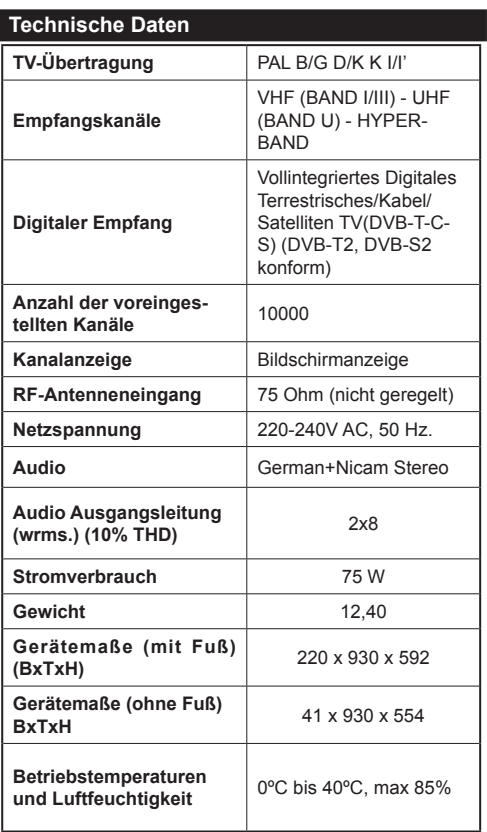

### **Fernbedienung**

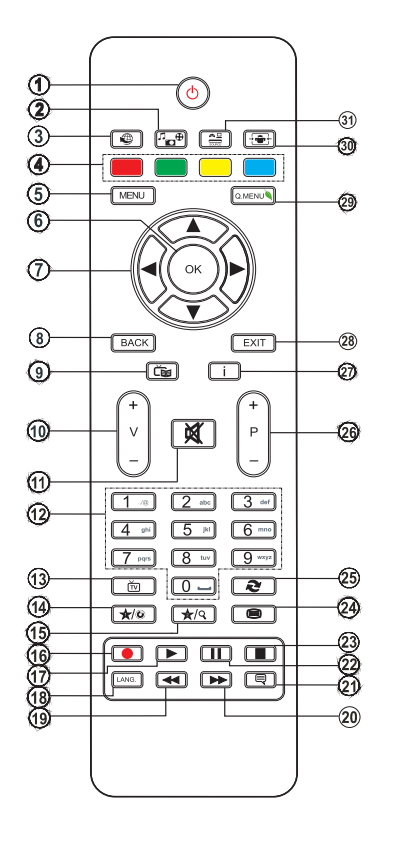

### **Teletext**

Drücken Sie zum öffnen des Teletextes die Taste **"TXT"** auf Ihrer Fernbedienung. Drücken Sie diese erneut um den Mix-Modus zu aktivieren. Drücken Sie diese Taste ein drittes mal im den Videotext wieder zu verlassen.

#### **Verwendung von My button 1 (\*)**

Die Hauptfunktion dieser Taste ist standardmäßig das öffnen der YouTube App. Wenn Sie jedoch diese Funktion ändern möchten, drücken Sie MY BUTTON 1 für 5 Sekunden, auf einer gewünschten Quelle, auf einem Kanal oder Link, bis die "MY BUTTON ist eingestellt" Meldung auf dem Bildschirm angezeigt wird. Dies zeigt das der gewählte MY BUTTON jetzt mit der gewählten Funktion verbunden ist. Beachten Sie, dass wenn Sie eine Erstinstallation durchführen, MY BUTTON 1 auf seine Standard-Funktion zurückgesetzt wird.

- **1.** Standby / Ein
- **2.** Medienbrowser
- **3.** Internet Portal
- **4.** Farbtasten
- **5.** Menü
- **6.** OK / Auswahl / Halten (im TXT-Modus)
- **7.** Navigationstasten
- **8.** Zurückkehren / Rücklauf / Indexseite (im TXT-Modus)
- **9.** Elektronischer Programmführer
- **10.** Lautstärke + / -
- **11.** Stummschaltung
- **12.** Zifferntasten
- **13.** TV-AV / Channel list DVB-T-C
- **14.** My button(1)
- **15.** My button(2)
- **16.** Keine Funktion
- **17.** Wiedergabe
- **18.** Mono- Stereo / Dual I-II / Aktuelle Sprache(bei DVB-Kanälen)
- **19.** Schneller rückwärts
- **20.** Schneller vorlauf
- **21.** Untertitel Ein/Aus
- **22.** Pause
- **23.** Stop
- **24.** Teletext / Mix
- **25.** Vorhergehendes Programm
- **26.** Programm vorwärts Seite nach unten (\*) / Programm zurück - Seite nach oben (\*)
- **27.** Info / Anzeige (im TXT-Modus)
- **28.** Verlassen
- **29.** Schnell Menu
- **30.** Bildgröße
- **31.** Quellenauswahl

### **Verwendung von My Button 2 (\*\*)**

Die Hauptfunktion dieser Taste ist standardmäßig das Umschalten zwischen DVB-T, DVB-C und DVB-S-Sendungen. Wenn Sie jedoch MY BUTTON 2 für fünf Sekunden drücken, können Sie es mit einer Funktion verbinden, wie in My Button 1 beschrieben.

Beachten Sie, dass, wenn Sie eine Erstinstallation durchführen, MY BUTTON 2 auf seine Standard-Funktion zurückgesetzt wird.

#### **Anschlüsse**

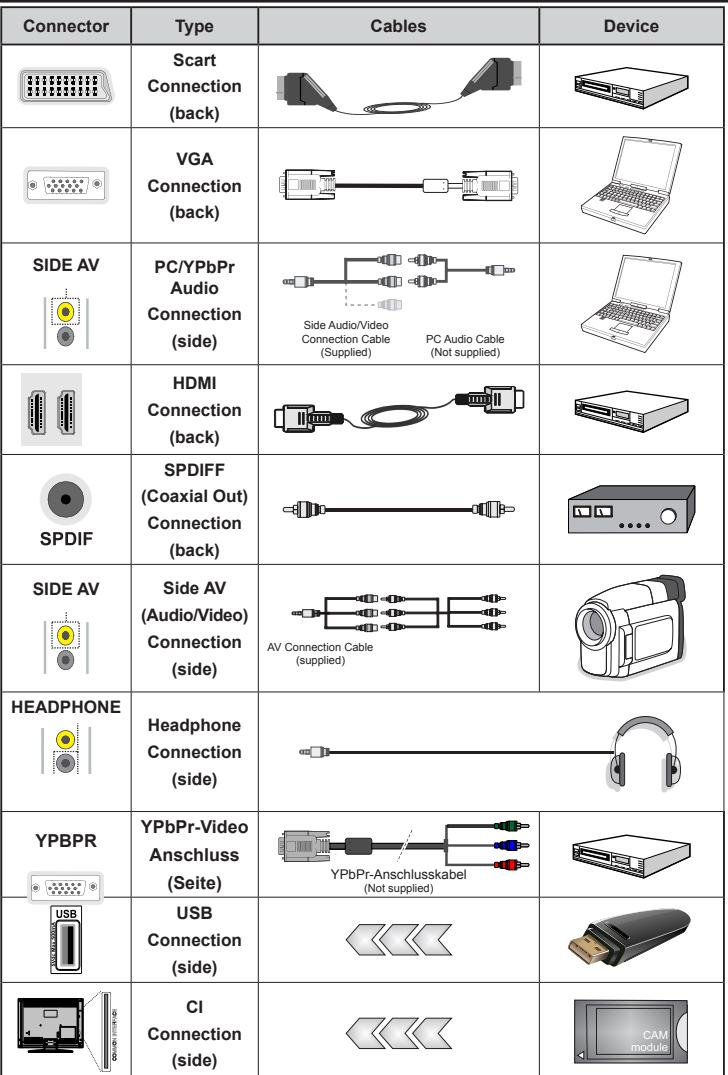

*HINWEIS: Wenn Sie ein Gerät über den seitlichen AV-Eingang anschließen, müssen Sie ein Adapter Kabel nutzen (Siehe Abbildung oben).Um PC Audio nutzen zu können müssen Sie die PC / YPbPr Audioverbindungskabel verwenden Wenn ein externes Gerät über den SCART-Anschluss angeschlossen wird, schaltet das TV-Gerät automatisch in den AV-Modus.Wenn Sie gerade DTV-Kanäle empfangen oder im Medienbrowsermodus sind, ist die Ausgabe über die Scart-Buchse nicht verfügbar. Bei Verwendung des Wandmontage-Satzes (optional), empfehlen wir Ihnen, dass Sie vor der Montage an der Wand, alle Ihre Kabel an die Rückseite des TV-Gerätes anschließ en.Sie dürfen nur dann das CI-Modul einsetzen oder herausnehmen, wenn das TV-Gerät ABGESCHALTET ist. Weitere Informationen über die Einstellungen finden Sie in der Bedienungsanleitung des Moduls. Jeder USB-Eingang Ihres TV-Gerätes unterstützt externe Geräte die bis zu 500 mA unterstützen. Anschließen von Geräten die diesen Wert von 500 mA überschreiben kann zu einer Beschädigung Ihres TV-Gerätes führen. Zur Gewährleistung einer störungsfreien Übertragung via HDMI nutzen Sie bitte ein abgeschirmtes HDMI Kabel.*

**Erste Installation (\*)**

#### **Ein-/Ausschalten**

### **Einschalten des TV-Geräts**

Schließen Sie das Netzkabel an ein 220-240V AC-Netz mit 50 Hz an.

Um das TV-Gerät aus dem Standby einzuschalten, Drücken Sie die Taste "(<sup>t</sup>)", CH**A** / CH▼ oder eine Zifferntaste auf der Fernbedienung.

Drücken Sie die Standby-Taste, um den Fernseher in den Standby-Betrieb zu schalten.

### **TV-Gerät ausschalten**

Drücken Sie die Taste "(")" auf der Fembedienung oder drücken Sie für ein paar Sekunden das Rad am TV-Gerät. Das Gerät schaltet in den Standby-Modus.

**Um das TV-Gerät ganz abzuschalten, ziehen Sie den Netzstecker aus der Steckdose.**

*Hinweis: Wenn das TV-Gerät in den Standby-Modus geschaltet wird, kann die LED blinken, um anzuzeigen, dass bestimmte Funktionen wie die Standby-Suche, Download über Antenne oder ein Timer aktiv sind. Die LED kann auch blinken, wenn Sie das TV-Gerät aus dem Standby-Modus einschalten.*

#### **Erste Installation**

Nach dem ersten Anschalten, erscheint das "Sprachauswahl"-Menü. Wählen Sie die gewünschte Sprache und drücken Sie OK.

Folgen Sie nun den Anweisungen auf dem Bildschirm um die Erstinstallation zu beenden.

*Hinweis:Je nach Landauswahl können Sie aufgefordert werden, an dieser Stelle eine PIN einzugeben und zu bestätigen. Die ausgewählte PIN kann nicht 0000 sein. Wenn Sie aufgefordert werden müssen Sie später eine PIN für jede Menübedienung eingeben.*

Wenn der Geschäftsmodus ausgewählt ist steht die Option "Geschäftsmodus" im Menü "Andere Einstellungen" zur Verfügung. Ist der Geschäftsmodus aktiviert werden am oberen Bildschirmrand die Eigenschaften des Fernsehers angezeigt. Ist der "Heim-Modus" ausgewählt steht die Option "Geschäftsmodus" im Menü "Andere Einstellungen" nicht zur Verfügung. Der Heim-Modus wird für den Hausgebrauch empfohlen.

### **Antenneninstallation**

Wenn Sie **ANTENNE** als *Suchart* eingegeben haben, wird das TV-Gerät nach digitalen terrestrischen Fernsehsendern suchen.

K/i *HINWEIS: Sie können die Taste MENU drücken, um abzubrechen.*

Wenn alle Kanäle gespeichert sind, wird die Kanalliste auf dem Bildschirm angezeigt. Wenn Sie die Kanäle

nach LCN (\*) sortieren wollen, wählen Sie "Ja" und drücken Sie dann **OK**.

Drücken Sie die Taste **OK**, um die Kanalliste zu schließen und fernzusehen.

*(\*) LCN ist das logische Kanalnummer System, welches verfügbare Sender laut einer erkennbaren Kanal-Sequenz organisiert.*

### **Kabelinstallation**

Wählen Sie die Option "KABEL" und drücken Sie die Taste OK. Um fortzufahren, wählen Sie JA und drükken Sie die Taste OK. Um den Vorgang abzubrechen, wählen Sie NEIN und drücken Sie anschließend die Taste OK. In diesem Bildschirm können Sie die Frequenzbereiche wählen.

Geben Sie die Frequenzbereiche über die Zifferntasten ein.

Hiweis: Das Erscheinungsbild des Menüs ändert

sich je nach ausgewählter Option.

#### **Satelliten-Installation**

Wenn Sie die Option **Satellit** auf dem Suchtyp-Bildschirm auswählen, können Sie einen Satelliten einstellen und die Kanäle des Satelliten ansehen. Wenn Sie Satelliten-Installation wählen, wird das **Antennen-Typ**-Menü angezeigt.

Es stehen drei Antennentypen zur Auswahl. Sie können als **Antennentyp Direkt**, **Unicable** oder **DiSEqC** mit den Tasten auswählen $\blacktriangle$ .

**Direkt:** Wählen Sie diesen Antennentyp, wenn Sie einen Einzelreceiver mit Direktanschluss an die Satellitenantenne haben. Nach Auswahl von **Direkt** wird ein weiterer Menübildschirm angezeigt. Wählen Sie einen verfügbaren Satelliten aus und drücken Sie auf **OK**, um nach diesem Dienst zu suchen.

**Unicable:** Wählen Sie diesen Antennentyp, wenn Sie mehrere Receiver und ein Unicable-System verwenden. Drücken Sie die Taste **OK**, um fortzusetzen. Konfigurieren Sie die Einstellungen, indem Sie den Anweisungen am Bildschirm folgen. Drücken Sie **OK**, um nach dem Dienst zu suchen.

**DiSEqC-Schalter**: Wählen Sie diesen Antennentyp, wenn Sie mehrere Satellitenantennen und einen **DiSEqC-Schalter** verwenden. Nach Auswahl von DiSEqC wird ein weiterer Menübildschirm angezeigt. Sie können vier **DiSEqC**Optionen (sofern verfügbar) einstellen. Drücken Sie die **GRÜNE** Taste, um alle Satelliten zu durchsuchen oder drücken Sie auf die **GELBE** Taste, um nur nach dem gekennzeichneten Satelliten zu suchen. Um den Vorgang zu sichern und abzuschließen, drücken Sie die Taste **OK**.

*Hinweis: Schalten Sie das Gerät während der Ersteinstallation nicht ab.*

(\*) Einige Funktionen sind unter Umständen nicht in allen Ländern verfügbar.

#### **Verwendung der SatcoDX-Funktion**

*SatcoDX (optional): Durch Benutzen der Satelliteneinstellungen können Sie SatcoDX Operationen durchführen. Auf dem SatcoDX Menü gibt es zwei Möglichkeiten ezüglich zu SatcoDXFunktion.*

*Sie können SatcoDX-Dateien hoch-oder runterladen.*

*Um diese Funktion nutzen zu können müssen Sie ein*

*USB Gerät an den Fernseher anschließen.*

*Sie können die aktuellen Dienste und die damit verbundenen Satelliten und Transponder Einstellungen vom TV Gerät auf das USB Gerät laden.*

*Wenn Sie die SatcoDX Datei nach Ihren Wünschen angepasst haben, können Sie diese mit "SatcoDX*

*Download" wieder auf Ihr TV Gerät laden.*

*Alle anderen gespeicherten Kanallisten (DVB-C oder*

*DVB-T) werden nicht geändert oder gelöscht.*

*Anschließend überprüfen Sie Ihre Antennen-Einstellungen und nehmen Sie ggf. Änderungen vor.*

*Eine Fehlermeldung, die besagt "Kein Signal" kann angezeigt werden, wenn die Antennen-Einstellungen nicht richtig konfiguriert wurden.*

#### **Medienwiedergabe über USB-Eingang**

*Über die USB-Eingänge am TV-Gerät können Sie eine USB-Festplatte oder einen USB-Speicherstick an das TV-Gerät anschließen.*

**WICHTIG!** Sichern Sie Ihre Daten, bevor Sie das USB-Gerät mit dem Fernseher verbinden. Der Hersteller übernimmt keinerlei Haftung für beschädigte oder verlorene Daten. Unter Umständen sind bestimmte Arten von USB-Geräten (z. B. MP3-Player) oder USB-Festplattenlaufwerke/-Speichersticks mit diesem TV-Gerät nicht kompatibel. Das Fernsehgerät unterstützt FAT32 oder NTFS formatierte Festplatten. Eine Aufnahme ist nur auf einer FAT32 formatierten Festplatte möglich.

Beim Formatieren von USB-Festplatten mit 1 TB (Terabyte) Speicher oder mehr können unter Umständen Probleme auftreten. Stecken Sie das Laufwerk nicht mehrmals schnell hintereinander an- und wieder ab. Dadurch können physische Schäden am TV-Gerät und am USB-Gerät selbst entstehen. Ziehen Sie das USB-Gerät nicht ab, während eine Datei wiedergegeben wird.

Sie können auch USB-Hubs mit diesem TV-Gerät verwenden. In diesem Fall werden USB-Hubs mit externer Stromversorgung empfohlen.

Es wird empfohlen den USB-Eingang direkt am TV-Gerät zu verwenden, wenn Sie eine USB-Festplatte anschließen.

*Hinweis: Wenn Sie Bilddateien ansehen, kann das Medien-Browser-Menü nur die ersten 1000 Bilder anzeigen, die auf dem verbundenen Speichermedium gespeichert sind.*

#### **Aufnahmeeinstellungen**

Um die Aufnahmeeinstellungen festzulegen, wählen Sie die Option Aufnahmeeinstellungen im Menü Einstellungen.

Festplatte formatieren: Mit dieser Funktion können Sie die angeschlossene Festplatte formatieren. Ihre PIN wird benötigt, um die Funktion Disk Formatieren (Standard-PIN ist 0000) zu verwenden.

**WICHTIG**: Beachten Sie, dass beim Formatieren ALLE auf dem USB-Laufwerk gespeicherten Daten verloren gehen und das Laufwerk neu mit FAT32 formatiert wird. Auch bei Störungen des USB-Laufwerks können Sie versuchen, dieses neu zu formatieren. In den meisten Fällen kann dadurch die normale Funktion der USB-Festplatte erreicht werden. Allerdings gehen dabei ALLE auf der USB-Festplatte gespeicherten Daten verloren.

**Hinweis:** *Wird die Meldung "USB ist zu langsam" auf dem Bildschirm angezeigt, wenn Sie eine Aufnahme starten, versuchen Sie, die Aufnahme nochmals zu starten. Wenn Sie dieselbe Fehlermeldung erhalten, kann es sein, dass Ihre USB-Festplatte die Geschwindigkeitsanforderungen nicht erfüllt. Versuchen Sie, eine andere USB-Festplatte anzuschließen.*

#### **Menü Medienbrowser**

Sie können auf einem USB-Gerät gespeicherte Foto-, Musik- und Videodateien wiedergeben, wenn Sie dieses an Ihr TV-Gerät anschließen und den Medienbrowser starten. Schließen Sie eine USB-Festplatte an den USB-Eingang seitlich am TV-Gerät an. Wenn Sie im Medienbrowser die Taste **MENU** drücken, gelangen Sie zu den Bild-, Ton und weiteren Einstellungen. Drücken Sie **MENU**, um diesen Bildschirm zu

verlassen. Sie können Ihre Einstellungen für den Medienbrowser mit dem Dialog Einstellungen anpassen.

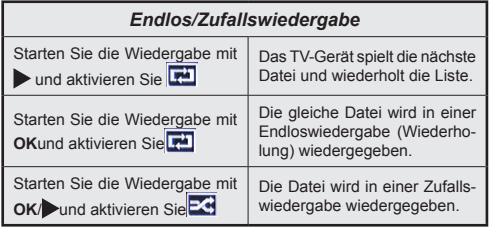

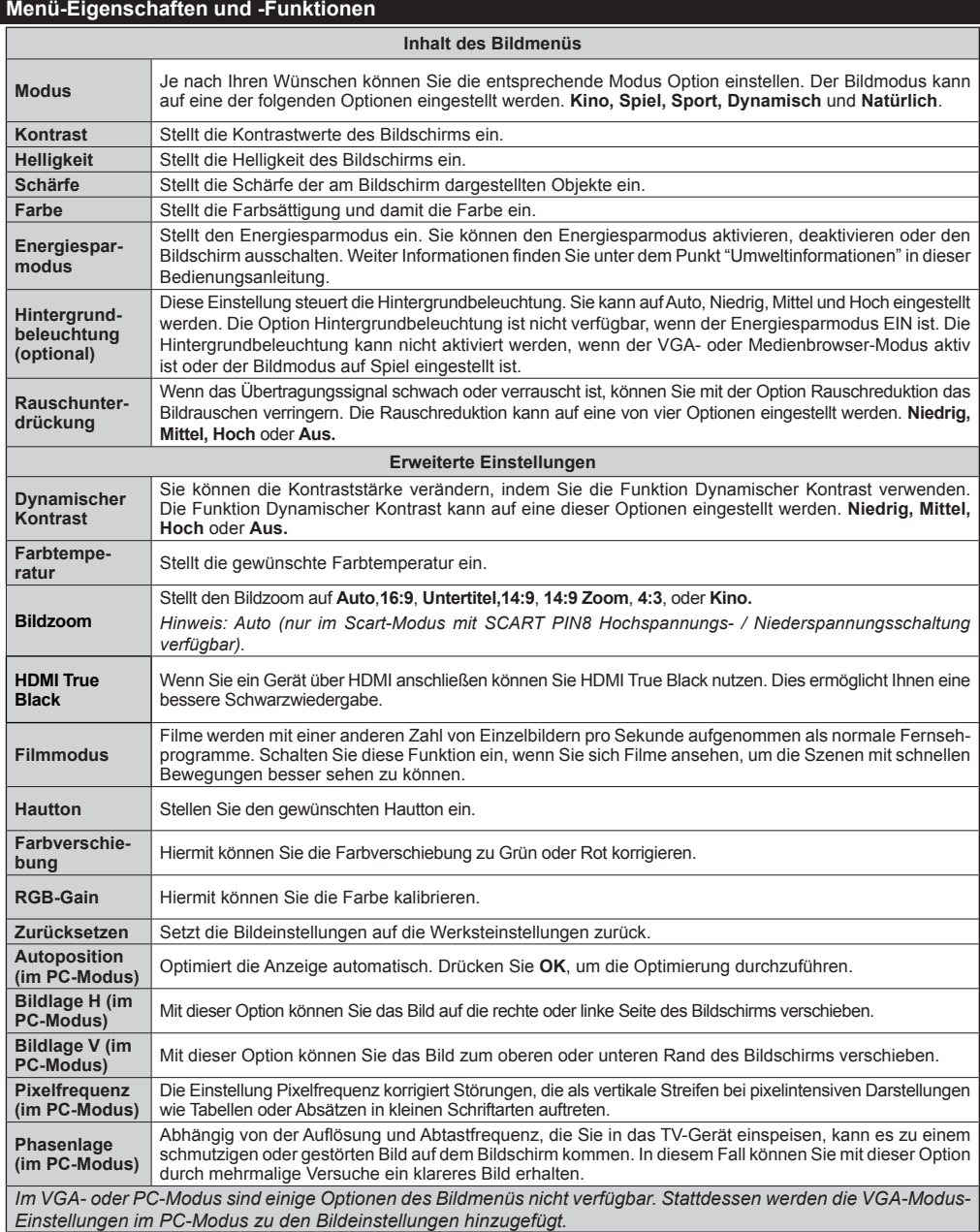

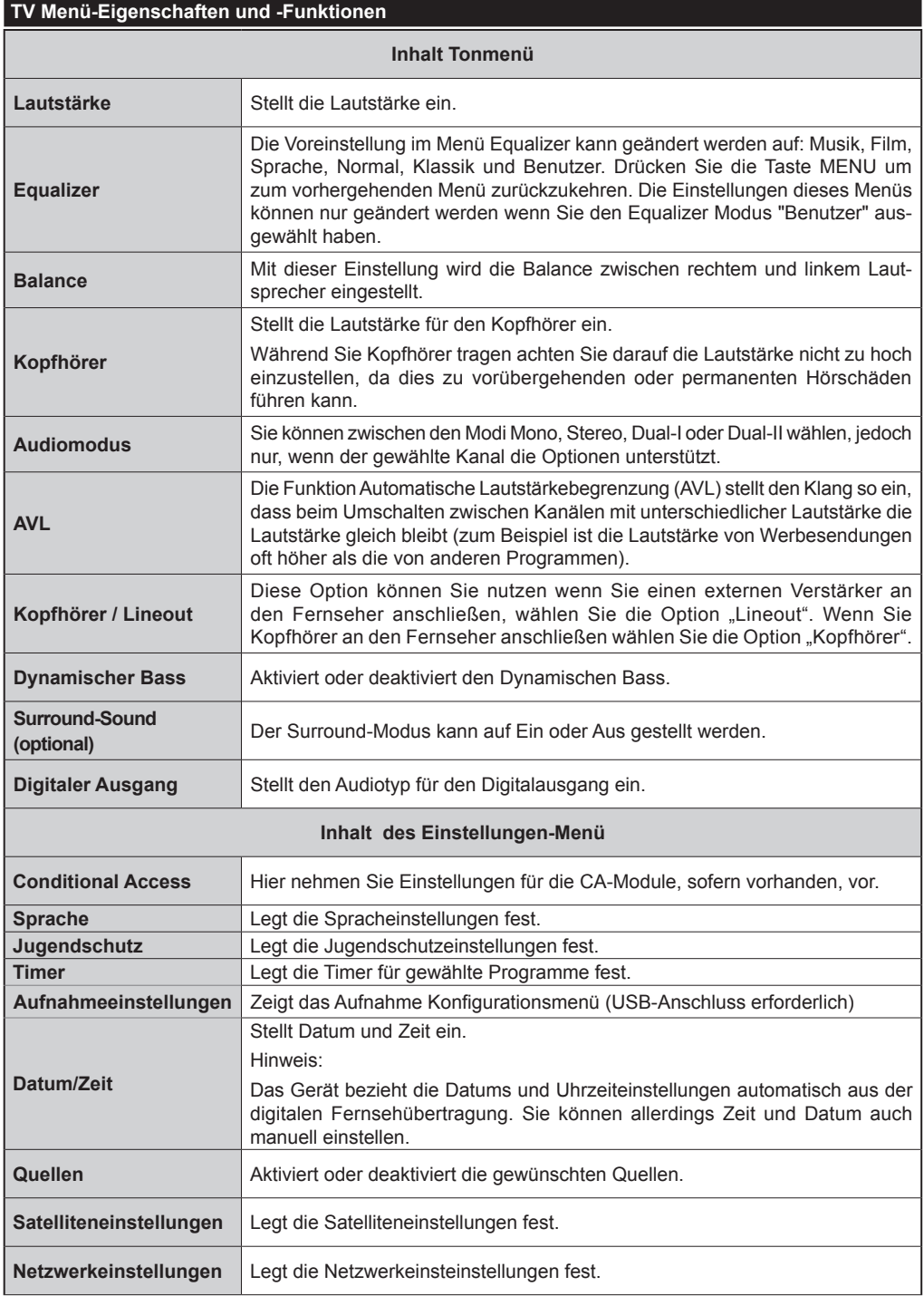

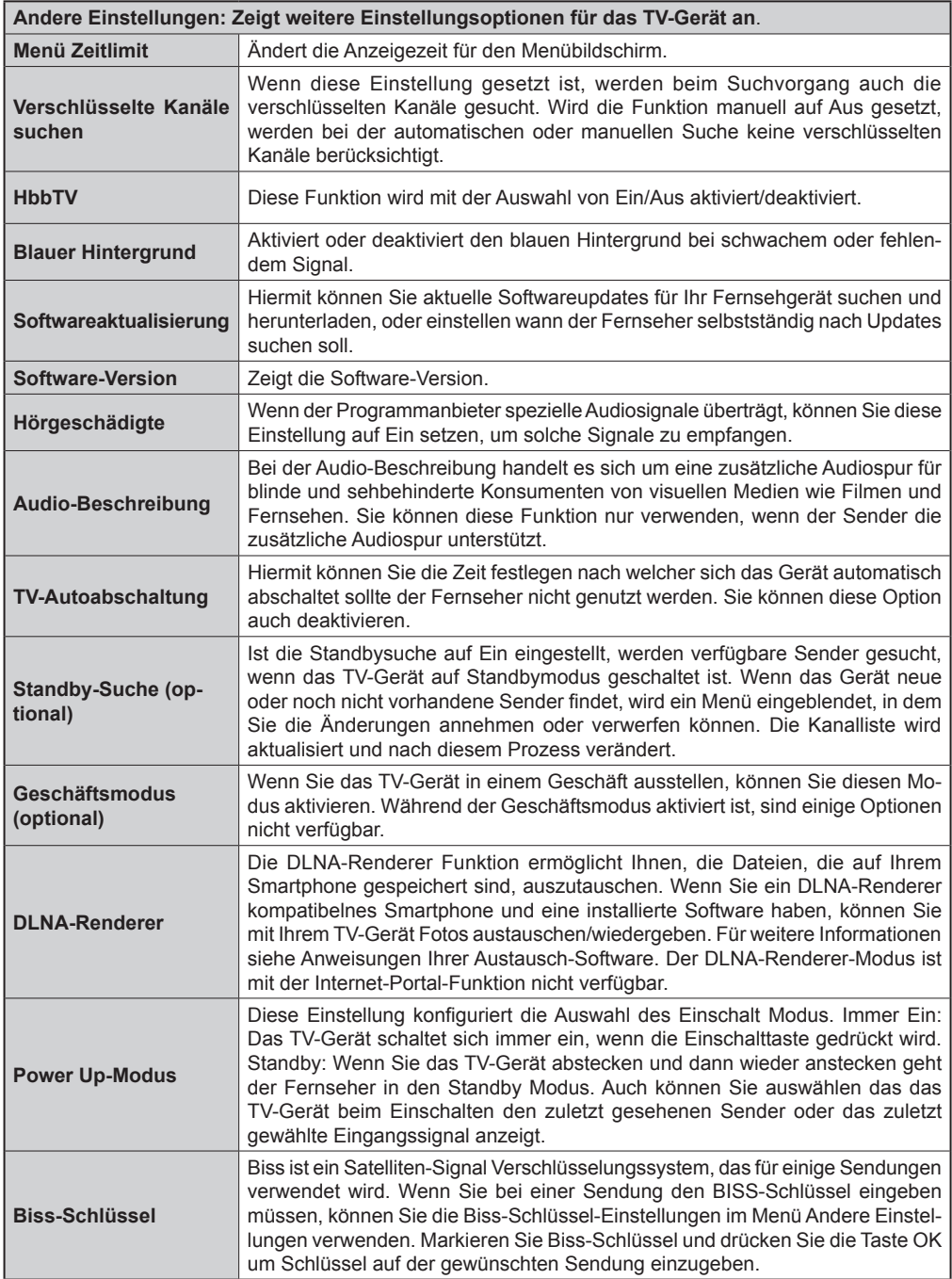

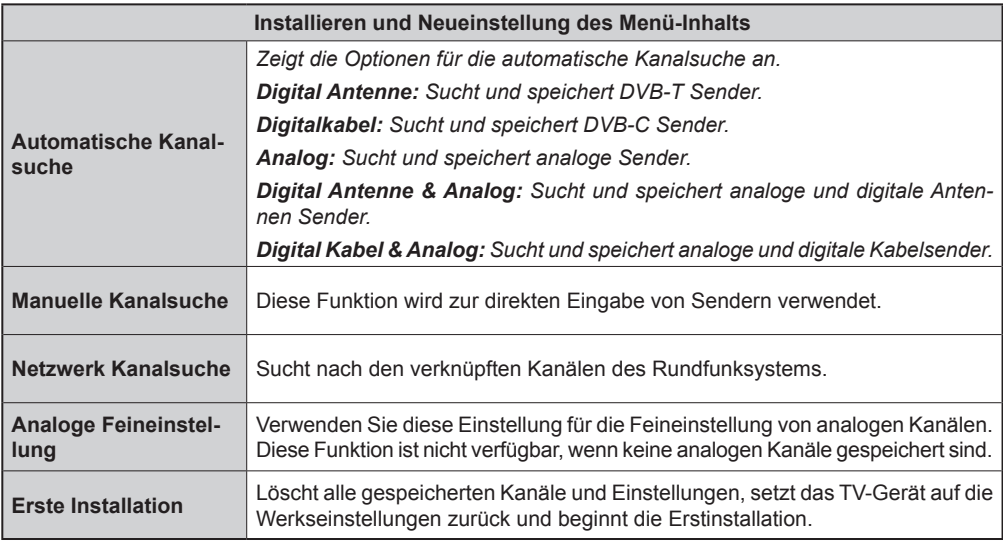

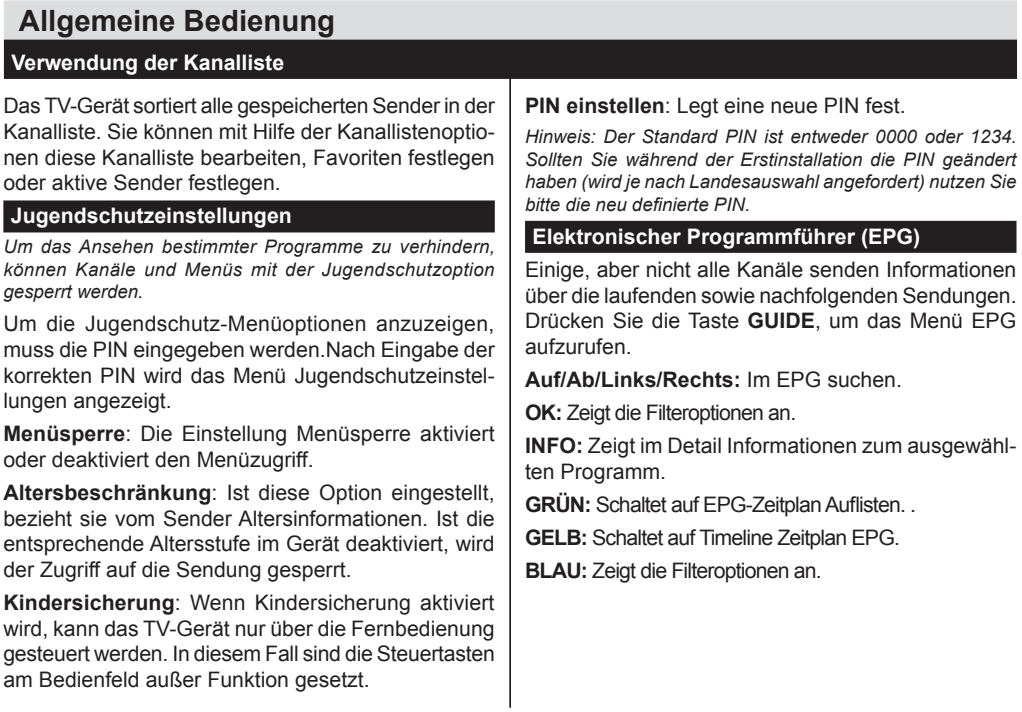

# **Konnektivitätfunktionen**

### **Anschluss an ein kabelgebundenes Netzwerk**

- • Verbinden Sie mit einem Ethernet-Kabel Ihren Fernseher mit dem Router oder Modem.
- • Verwenden Sie einen ungenutzten LAN Ausgang am Router oder Modem und verbinden Sie den Router oder Modem mit dem TV-Gerät (wie in der Abbildung unten).

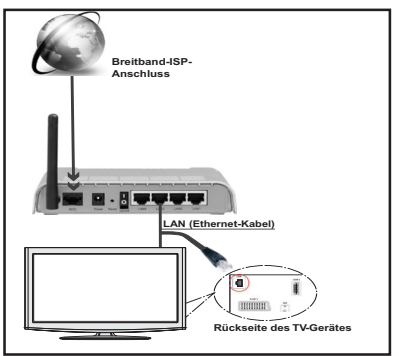

• Für den Zugriff und Abspielen der gemeinsam genutzten Dateien, müssen Sie den Medienbrowser auswählen. Drücken Sie die Taste "**MENU**" und wählen Sie mit den Tasten Links/Rechts und OK die Registerkarte Medienbrowser. Drücken Sie die Taste OK, um fortzusetzen. Wählen Sie den gewünschten Dateityp und drücken Sie die Taste OK. Um auf gemeinsam genutzten Netzwerk-Dateien zuzugreifen und diese abzuspielen, müssen Sie immer den Medienbrowser Bildschirm benutzen.

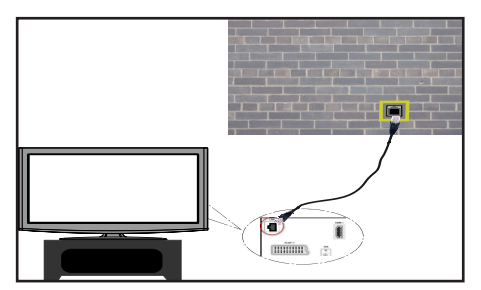

### **Installation eines Drahtlosnetzwerkes**

**WICHTIG**: Um ein drahtloses Netzwerk nutzen zu können benötigen Sie einen "Veezy 200" WLAN-Dongle.

• Um die SSID Ihres Modem's sichtbar zu machen, sollten sie durch die Software Ihres Modem's, Ihre SSID-Einstellungen ändern. Der Fernseher kann mit versteckter SSID keine Verbindung zum Netzwerk herstellen.

### *Für den Anschluss an ein drahtloses LAN-Netzwerk, sollten Sie folgende Schritte durchführen:*

- **1.** Verbinden Sie das Breitband-ISP-Anschluss Ethernet-Kabel an den ETHERNET-EINGANG Ihres Modems.
- **2.** Stellen Sie sicher, dass die Nero Media Home Software auf Ihrem Rechner installiert ist (Für die DLNA-Funktion).
- **3.** Danach sollten Sie den WLAN-Dongle an einen der USB-Eingänge des Fernsehers anschließen.
- **4.** Um die drahtlosen Einstellungen zu konfigurieren, siehe **Netzwerk-Einstellungen** im Menü Einstellungen.

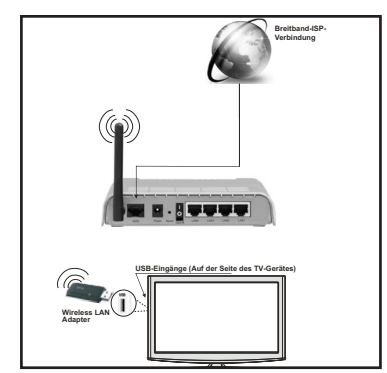

- • Für schnelleren Dateiaustausch zwischen Geräten sollten Sie eine LAN Verbindung nutzen.
- • Wireless LAN-Adapter sollten direkt an den USB-Anschluss des Fernsehers angeschlossen werden. USB-Hubs werden nicht unterstützt.
- • In Fällen, in denen die Netzwerk-Qualität schlecht ist und die WiFi-Dongle an einem Ort mit einer besseren Signalqualität platziert werden muss, können Sie Ihre WiFi-Dongle in das mitgelieferte USB-Verlängerungskabel stecken. (optional)
- • Der WLAN-Dongle unterstützt die Standards 802.11a, b, g, n. Um die beste Leistung zu erzielen wird empfohlen einen dieser Standards zu nutzen.
- Sollten Sie Probleme mit der Audio/Video-Leistung haben nutzen Sie einen anderen USB-Eingang.

### **Konfiguration der Netzwerk-Einstellungen**

*Die Netzwerk-Einstellungen Ihres Fernsehers beinhaltet die Optionen Drahtgebundene und Drahtlose Verbindung. Hat Ihr Fernseher jedoch kein USB-WiFi-Dongle, müssen Sie den Verbindungstyp Drahtgebundene Verbindung benutzen. Wenn Sie eine drahtlose Verbindung versuchen, obwohl der Fernseher kein USB-WiFi-Dongle besitzt, wird ein Warnhinweis angezeigt und der Fernseher erhält keine IP-Adresse. Schließen Sie danach ein LAN-Kabel an und das TV-Gerät wird eine IP-Adresse beziehen können.*

# **Konfiguration der kabelgebundenen Geräte-Einstellungen**

Wenn Sie den Fernseher über einen Ethernet-Eingang verbunden haben, müssen Sie in der Konfiguration den Netzwerktyp "Drahtgebundenes Gerät" wählen.

### **Netzwerktyp**

Als Netzwerktyp können Sie **Drahtgebundenes Gerät** auswählen, je nach der aktiven Verbindung zum TV-Gerät. Ist der Fernseher über ein LAN-Kabel angeschlossen, wählen Sie hier Drahtgebundenes Gerät. Ist er über den USB-WiFi-Dongle angeschlossen, wählen Sie hier Drahtloses Gerät.

### **Verbindungsstatus**

in einen der USB-Eingänge.

Der Verbindungsstatus zeigt an ob das TV-Gerät mit dem Internet verbunden ist.

### **IP-Adresse**

Ist eine aktive Verbindung vorhanden, wird hier die IP-Adresse angezeigt. Wollen Sie die IP-Adresseinstellungen konfigurieren, drücken Sie die Taste **GRÜN** und wählen Sie Erweiterte Netzwerk-Einstellungen.

### **Konfiguration der kabelgebundenen Netzwerk-Einstellungen im erweiterten Modus**

Während Sie im erweiterten Modus sind, drücken Sie die Rote Taste um die Einstellungen zu bearbeiten. Wenn Sie fertig sind, drücken Sie auf **OK**, um zu speichern und drücken Sie **RETURN** / **BACK**, um abzubrechen.

Die WiFi-Funktion kann für einen drahtlosen Netzwerkanschluss verwendet werden. Wenn Sie einen. Veezy 200" WLAN-Dongle besitzen, wählen Sie den Netzwerk-Typ Drahtloses Gerät um eine Verbindung herzustellen.

Um die Wi-Fi-Eigenschaft zu aktivieren, sollten die Profile richtig konfiguriert sein. Bitte stecken Sie den WiFi-Donale

Drücken Sie im Menü Netzwerk-Einstellungen die Gelbe Taste um nach drahtlosen Netzwerken zu scannen. Ist dieser Scan abgeschlossen werden Ihnen in einer Liste alle verfügbaren Netzwerke angezeigt.

Ist das gewählte Netzwerk mit einem Passwort geschützt, müssen Sie dieses über die Zifferntasten eingeben. Sie können diese Tastatur durch Benutzen der **Navigationstasten** (links / rechts / oben / unten) und der **OK**-Taste auf der Fernbedienung verwenden.

Warten Sie, bis die IP-Adresse auf dem Bildschirm angezeigt wird.

Dies bedeutet, dass die Verbindung nun hergestellt ist. Um ein drahtloses Netzwerk zu verlassen, sollten Sie **Konfigurationsstatus** markieren und die Taste **OK** drücken.

Sie können zwischen Menü-Tabs navigieren, indem Sie die links / rechts Tasten drücken. Die Hilfe-Bar an der Unterseite des Dialoges zeigt Funktionen, die Sie verwenden können. Drücken Sie die **BLAUE** Taste, um die Geschwindigkeit Ihrer Internetverbindung zu überprüfen.

Sie können die Signalstärke durch das Menü Netzwerk-Einstellungen für den Drahtloser-Gerät-Modus prüfen.

### **Informationen**

**Konfigurationsstatus**: Zeigt den Wi-Fi-Status als Verbunden oder Nicht Verbunden an.

**IP-Adresse**: Zeigt die aktuell zugewiesene IP-Adresse an.

**Netzwerkname**: Der Name des verbundenen Netzwerks wird angezeigt.

Drücken Sie die **GRÜNE** Taste, um zum erweiterten Modus zu wechseln und drücken Sie dann die Taste **OK**, um die Einstellungen zu bearbeiten.

### **Löschen von gespeicherten Wifi-Profilen**

Gespeicherte Profile können gelöscht werden, wenn Sie im Drahtloser-Gerät-Auswahl OSD sind und die rote Taste drücken.

### **Verbindung zu Ihrem Handy via WiFi (Optional)**

- • Wenn Ihr Handy WLAN unterstützt können Sie Ihr Handy über einen Router mit dem Fernseher verbinden um Inhalte vom Handy auf den Fernseher zu streamen. Dazu muss auf Ihrem Handy eine geeignete Sharing Software installiert sein.
- • Um mit Ihrem Router Verbindung aufzunehmen, folgen Sie den oben genannten Schritten im Abschnitt Drahtlose Verbindung.
- • Verbinden Sie danach Ihr Handy mit dem Router und öffnen Sie die Sharing Software auf Ihrem Handy. Wählen Sie nun die Daten welche Sie mit dem Fernseher teilen wollen.
- • Wenn die Verbindung korrekt aufgebaut ist, sollten Sie jetzt über den Medienbrowser Ihres Fernsehers Zugriff auf die freigegebenen Dateien Ihres Handys haben.
- Öffnen Sie nun das Menü "Medienbrowser". Nun wird die Wiedergabegeräte Auswahl angezeigt. Wählen Sie Ihr Handy aus und drücken Sie OK um fortzufahren.

*Hinweis: Diese Funktion kann bei einigen Mobiltelefonen nicht unterstützt werden.*

### **Konnektivität Fehlerbehebung**

### **Drahtlosnetzwerk nicht verfügbar**

Stellen Sie sicher, dass die Firewall-Einstellungen Ihres Netzwerks die drahtlose Verbindung Ihres Fernsehers zulassen. Versuchen Sie, das drahtgebundene Heimnetz zu verwenden, wenn das drahtlose Netzwerk nicht funktioniert. Weitere Informationen hierzu finden Sie unter "Anschluss an ein kabelgebundenes Netzwerk"

Überprüfen Sie das Modem (Router) zuerst. Liegt kein Problem mit dem Router vor, überprüfen Sie die Internetverbindung des Modems.

### **Verbindung ist langsam**

Sollte Ihre Verbindung zu langsam sein suchen Sie im Handbuch Ihres WLAN Routers nach einer Problemlösung.

### **DLNA-Netzwerkdienst verwenden**

DLNA (Digital Living Network Alliance) ist eine Norm, die die Benutzung von digitalen Elektronikgeräten vereinfacht und deren Verwendung in Heimnetzwerken erleichtert. Weitere Informationen finden Sie unter www.dlna.org.

Mit dem DLNA-Standard können Sie auf einem im Heimnetzwerk angeschlossenen DLNA-Medienserver gespeicherte Fotos und Videos ansehen und Musikdateien anhören.

### **Schritt 1: Nero Media Home Installation**

Die DLNA-Funktion kann nicht verwendet werden, wenn das Server-Programm auf Ihrem PC nicht installiert ist. Bitte installieren Sie Nero Media Home auf Ihrem PC. Weitere Informationen zur Installation von Nero Media Home finden Sie im Anhang A.

### **Schritt 2: Anschluss an ein kabelgebundenes Netzwerk**

*Siehe das Kapitel Netzwerkeinstellungen für detaillierte Informationen zur Konfiguration.* 

### **Schritt 3: Wiedergabe von gemeinsam genutzten Dateien via Medienbrowser**

Wählen Sie *Medienbrowser* aus dem Hauptmenü, indem Sie die Taste **Links** oder **Rechts** benutzen. Dann drücken Sie die Taste **OK**. Der Medienbrowser wird angezeigt.

DLNA-Unterstütztung ist nur möglich wenn der Medienbrowser im Ordner Modus ist. Um den Ordner-Modus zu aktivieren, gehen Sie zu *Einstellungen* im Medienbrowser Hauptbildschirm und drücken Sie die Taste **OK**. In den Einstellungsoptionen, markieren Sie *Anzeige-Stil* und wechseln Sie zu *Ordner*, durch Benutzen der **Links** oder **Rechts** Tasten.

Wählen Sie den gewünschten Medientyp und drücken Sie die Taste **OK.**

Wenn die gemeinsame Konfiguration richtig eingestellt ist, wird nach der Auswahl des gewünschten Medientyps eine OSD-Meldung angezeigt. Wählen Sie die Taste OK um das gewählte Netzwerk oder den USB-Speicher Inhalt anzuzeigen. Wenn Sie die Geräte-Liste aktualisieren möchten, drücken Sie die GRÜNE Taste. Zum Verlassen können Sie die Taste **MENU** drücken.

Wenn verfügbare Netzwerke gefunden wurden, werden sie auf diesem Bildschirm angezeigt. Wählen Sie den gewünschten Medienserver bzw. das gewünschte Netzwerk mit den Tasten "▲" oder "▼"und drücken Sie die Taste **OK**.

Wenn Sie den Medientyp *Video* auswählen und ein Gerät aus dem Auswahlmenü, wird ein neues Menü auf dem Bildschirm angezeigt.

Wählen Sie *Videos* aus diesem Bildschirm um alle verfügbaren Video-Dateien aus dem gewählten Netzwerk aufzulisten.

Um andere Medientypen aus diesem Bildschirm wiederzugeben, müssen Sie zum Hauptmenü des Medienbrowser zurückgehen und den gewünschten Medientyp wählen und die Netzwerk-Auswahl nochmals durchführen. Weitere Informationen zur Wiedergabe von Dateien finden Sie im Abschnitt Medienbrowser USB-Wiedergabe.

Wenn Sie Videos aus dem Netzwerk über DLNA ansehen, können Untertitel nicht angezeigt werden. Sie können DLNA nur verwenden wenn der Fernseher und der DLNA Server im selben Netzwerk sind. Sollte ein DLNA-Netzwerk Problem auftreten schalten Sie den Fernseher aus und wieder ein Trick-Modus und Springen werden mit der DLNA-Funktion nicht unterstützt.

#### **VORSICHT***:*

Es können PCs vorhanden sein, die möglicherweise nicht in der Lage sind, die DLNA-Funktion aufgrund von Administrator-und Sicherheitseinstellungen zu nutzen. (wie z. B. Business-PCs).

### **Internet Portal**

Ihr Fernseher ermöglicht Ihnen Zugriff auf das Internetportal. Um dies nutzen zu können benötigen Sie eine aktive Internetverbindung. Folgen Sie den Schritten im Abschnitt Anschluss an ein kabelgebundenes/kabelloses Netzwerk, um Ihr TV-Gerät mit dem Internet zu verbinden. Nachdem die Verbindung hergestellt ist, können Sie das Portal nutzen.

Hinweis: Für hohe Anzeigequalität ist eine Breitband-Internetverbindung erforderlich. Vergewissern Sie sich, dass die Internet-Verbindung korrekt hergestellt ist. Für den ordnungsgemäßen Betrieb des Internet-Portals, müssen Sie bei der Erstinstallation die Daten über das Land und die Sprache korrekt einstellen.

Drücken Sie die "<sup>1</sup> Taste um das Internetportal aufzurufen. Dieses wird Ihnen, wie unten dargestellt, angezeigt. Bitte beachten Sie das sich je nach Anbieter die Inhalte unterscheiden können.

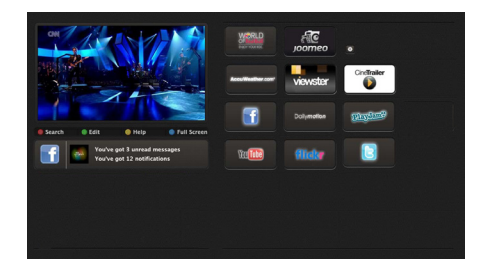

### **Hinweis auf dem PIP-Fenster**

Wenn Sie, während Sie TV-Kanäle ansehen, zum Portal-Modus umschalten, wird das aktuelle Programm auf dem PIP-Fenster angezeigt. Sie können mit den Tasten P+/P- die Kanäle wechseln.

Der aktuelle HDMI-Inhalt wird auf dem PIP-Fenster angezeigt, wenn Sie, während Sie sich die HDMI-Quelle ansehen, zum Portal-Modus umschalten.

Verwenden Sie die "◀" oder "▶", "▲" oder "▼", um zwischen den Artikeln auf dem Portal-Bildschirm zu navigieren. Drücken Sie die **OK**-Taste, um Ihre Auswahl zu bestätigen. Drücken Sie die Taste **BACK**, um zum vorherigen Bildschirm zurückzukehren.

Drücken Sie die Taste **EXIT**, um das Internet-Portal zu verlassen.

### **HBBTV**

Mit Hbb-TV wird die Funktionalität, die Sie bereits vom Videotext kennen, in die Moderne befördert. Durch Drücken der Taste ROT auf der Fernbedienung, werden Ihnen vom aktuellen Sender Zusatzinfos angezeigt.

Derzeit bieten noch nicht alle Sender HbbTV an. Die Bedienung funktioniert grundsätzlich mit Farbtasten (ROT/GRÜN/GELB/BLAU). Die dahinterstehenden Funktionen sind abhängig vom Sender, werden aber meist am Bildschirm angezeigt.

**Anmerkung**: Sie können dieses Feature unter "andere Einstellungen" in den Einstellungen einstellen.

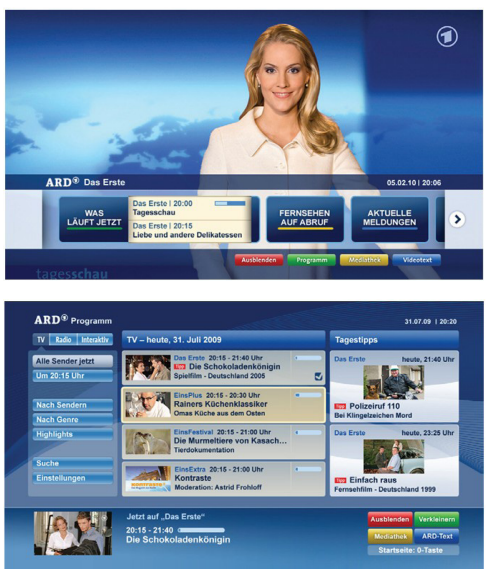

### **Softwareaktualisierung**

Ihr TV-Gerät kann neue Software-Upgrades über das Antenne/Kabel-Signal finden und installieren.

### **Softwareupgrade-Suche über Benutzerschnittstelle**

Navigieren Sie dazu im Hauptmenü. Wählen Sie **Einstellungen** und dann **Weitere Einstellungen**. Wählen Sie im Menü **Weitere Einstellungen** die Option **Softwareaktualisierung** und drücken Sie die Taste **OK**, um das Menü Upgradeoptionen zu wählen.

Wird ein neues Upgrade gefunden, beginnt das Gerät mit dem Herunterladen. Drücken Sie OK, um den Bootvorgang fortzusetzen.

### **Hintergrundsuche und Aktualisierungsmodus**

Wenn die Option Automatische Suche im Menü Upgradeoptionen aktiviert ist, schaltet sich das Gerät um 03:00 früh ein und sucht auf den Übertragungskanälen nach neuen Softwareaktualisierungen. Wird eine neue Software gefunden und erfolgreich heruntergeladen. arbeitet das TV-Gerät ab dem nächsten Einschaltvorgang mit der neuen Softwareversion.

*Hinweis: Wenn das TV-Gerät nach dem Upgrade nicht startet, trennen Sie das TV-Gerät für 2 Minuten vom Netzstecker und schließen Sie es dann wieder an.*

### **Tipps zur Fehlersuche und -behebung**

### **Das TV-Gerät schaltet sich nicht ein**

Vergewissern Sie sich, dass das Netzkabel in die Steckdose eingesteckt ist und die Batterien der Fernbedienung noch funktionieren. Drücken Sie das Einschaltrad am Fernsehgerät sollte der Fernseher nicht auf die Fernbedienung reagieren.

### **Schlechte Bildqualität**

- • Haben Sie die richtige Farbnorm ausgewählt?
- • Niedriger Signalpegel kann Bildverzerrungen verursachen.
- Überprüfen Sie ob die richtige Frequenz eingegeben ist.
- • Die Bildqualität kann sich verschlechtern, wenn zwei Zusatzgeräte gleichzeitig an das TV-Gerät angeschlossen werden. Trennen Sie in diesem Fall eines der Zusatzgeräte wieder ab.

### **Kein Bild**

- • Kein Bild bedeutet, dass Ihr TV-Gerät kein Signal empfängt. Haben Sie die richtigen Tasten auf der Fernbedienung betätigt? Versuchen Sie es noch einmal. Stellen Sie auch sicher, dass die richtige Eingangsquelle ausgewählt ist.
- Ist die Antenne richtig angeschlossen?
- Ist das Antennenkabel beschädigt?
- • Wurden geeignete Stecker verwendet, um die Antenne anzuschließen?
- • Wenn Sie nicht sicher sind, fragen Sie Ihren Händler.

### **Kein Ton**

- • Wurde das TV-Gerät stummgeschaltet? Um den Ton wieder einzuschalten, drücken Sie die Taste "X" oder erhöhen Sie die Lautstärke.
- • Nur ein Lautsprecher funktioniert. Ist die Balance auf nur eine Seite gestellt? (Siehe Menü "Ton").

### **Fernbedienung spricht nicht an**

• Möglicherweise sind die Batterien leer. Ersetzen Sie diese.

### **Eingangsquellen - können nicht ausgewählt werden**

- • Wenn Sie keine Eingabequelle wählen können, haben Sie wahrscheinlich kein Gerät angeschlossen.
- • Wenn Sie ein Gerät angeschlossen haben, überprüfen Sie die AV-Kabel und deren Anschluss.

### **Schnell Menü**

Das Menü Schnell, ermöglicht Ihnen auf einige Optionen schnell zugreifen zu können. Dieses Menü beinhaltet die **Energiesparmodus,Bild-Modus, Equalizer Einstellungen, Favoriten, Ausschalt-Timer, FollowMe TV (optional)** und **Informationsbroschüre (optional)** Optionen. Drücken Sie die Taste Q.MENU auf der Fernbedienung, um das Menü Schnell einzublenden. Sehen Sie die folgenden Kapiteln für die Details der aufgelisteten Funktionen.

### **E-Handbuch (optional)**

Im E-Handbuch können Sie Anweisungen für die Funktionen Ihres TV-Gerätes finden.

Um das E-Handbuch zu verwenden, drücken Sie die Info-Taste, während auf dem Bildschirm das Hauptmenü angezeigt wird.

Durch die Verwendung von Navigationstasten wählen Sie die gewünschte Kategorie. Jede Kategorie enthält unterschiedliche Themen. Wählen Sie ein Thema, und drücken Sie auf OK, um die Anweisungen zu lesen.

Um das E-Handbuch-Bildschirm zu schließen drücken Sie die Exit-Taste.

Hinweis: Der Inhalt des E-Handbuchs kann je nach Modell variieren.

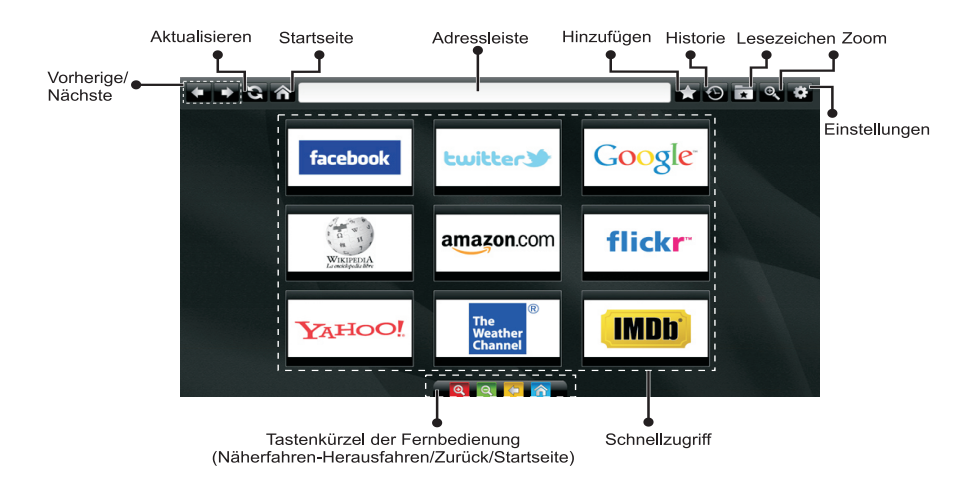

**Um den Browser verwenden zu können müssen Sie im SmarTV Portal den Internetbrowser auswählen.** 

- • Um im Web-Browser zu navigieren, verwenden Sie die Pfeil-Tasten auf der Fernbedienung. Drücken Sie die Taste **OK**, um fortzufahren.
- Nach der Erstinstallation werden voreingestellte Websites und Logos auf der Schnellzugriff-Seite angezeigt. Um eine Internetseite zur Schnellzugriffsseite hinzuzufügen müssen Sie während Sie während Sie auf der gewünschten Seite sind auf den Button "Hinzufügen" klicken.
- • Wenn Sie ein Lesezeichen hinzufügen möchten klicken Sie während Sie auf der gewünschten Internetseite sind auf "Lesezeichen".

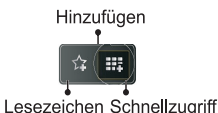

• Sie können im Web-Browser auf drei verschiedene Weisen navigieren. Geben Sie zuerst eine beliebige URL-Adresse in die Adressleiste ein.

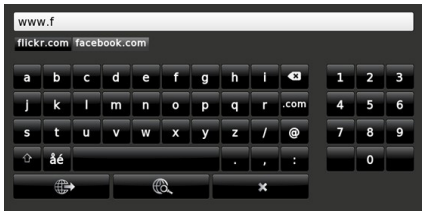

• Sie können nach Schlüsselwörtern suchen, indem Sie die Suchtaste in der Adresszeile klicken. Desweiteren können Sie Links auf Internetseiten anklicken.

- • Wenn Sie mit dem Mauszeiger nach unten in die Mitte des Bildschirms scrollen, werden die Shortcuts der Fernbedienung angezeigt.
- • Verwenden Sie den Zoomabschnitt zum Heranzoomen oder Herauszoomen.
- • Im Abschnitt Einstellungen, können Sie Cookies oder alle Browser-Daten löschen.
- Ihr Fernseher ist mit USB Mäusen kompatibel. Um die Maus zu nutzen stecken Sie die Maus an einen der USB Eingänge an.
- • Um den Verlauf anzuzeigen, klicken Sie auf die Taste "Verlauf". Die Option "Verlauf Löschen" ist in diesem Abschnitt auch verfügbar. Um den Verlauf zu löschen klicken Sie auf "Verlauf löschen".

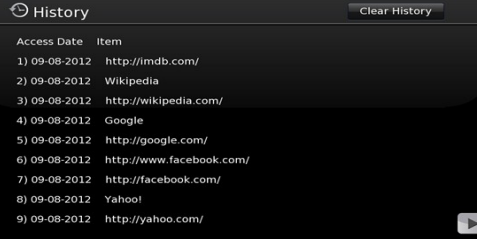

- • Die Multi-Tab-Funktion kann nicht verwendet werden.
- • Einige Internetseiten enthalten Flash-Inhalte. Diese Arten von Inhalte werden vom Browser nicht unterstützt.
- Ihr TV-Gerät unterstützt kein Download-Prozess. Daher können Sie keine Dateien herunterladen.

### **Erste Schritte mit Skype**

Mit Skype können Sie Sprach- und Videoanrufe mit Ihrem Fernseher tätigen. Wählen Sie dazu die Skype App im SmartTV Portal aus und folgen Sie dann der Bildschirmanleitung um einen Anruf zu tätigen.

## **ACHTUNG**

- Schließen Sie eine kompatibelne Webcam an den USB-Anschluss Ihres TV-Gerätes an.
- • Wenn die Kamera nicht richtig funktioniert, schalten Sie das TV-Gerät aus und trennen Sie es vom Stromnetz. Schließen Sie Ihre Kamera erneut und schalten Sie den Fernseher wieder an.
- • Sobald das TV-Gerät ausgeschaltet ist, wird die Skype-Verbindung beendet.
- • Lautstärke und Tonqualität sind von der Umgebungslautstärke abhängig.
- • Die Sprachqualität kann sich, abhängig von der Verbindung, ändern.
- • Für mehr Informationen und die Nutzungsbedingungen besuchen Sie www.skype.com.
- • Um eine Verbindung mit Skype herstellen zu können müssen Sie Ihr TV-Gerät mit dem Netzwerk verbinden.
- • Die Skype App wird Sie informieren sobald jemand versucht Sie anzurufen. Dies ist auch während des laufenden TV-Betriebs möglich.
- • Um Skype im vollen Umfang nutzen zu können benötigen Sie eine Skype kompatible Kamera (kompatibel mit VESCA100). Kamera separat erhältlich.

*Hinweis: Wenn Sie den Fernseher einschalten und es sind keine Benutzer für Skype definiert, wird die Meldung wie an der Seite auf dem Bildschirm angezeigt.*

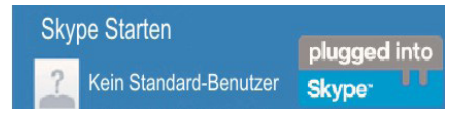

### **Lizenzinformationen**

Skype ist eine Marke von Skype oder von einer seiner verbundenen Unternehmen. Dieses Produkt/ diese Anwendung wurde von Skype, Skype Communications S.a.r.l. oder einer ihrer verbundenen Unternehmen nicht genehmigt oder gebilligt.

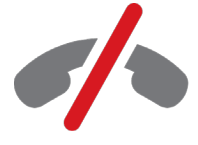

Notrufe über Skype nicht möglich!

Skype ist kein Ersatz für ein normales Telefon und kann nicht für Notrufe genutzt werden.

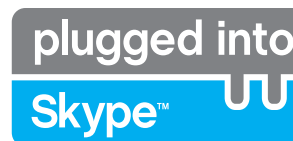

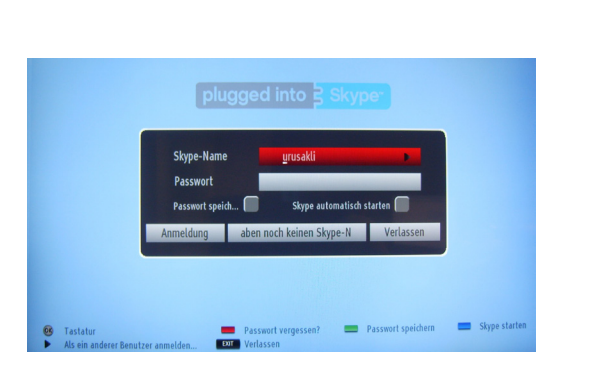

Um die Skype App nutzen zu können benötigen Sie ein Skype Konto. Klicken Sie in der App auf "Sign In & Sign Up Now" um in der App ein Skype Konto zu erstellen (sofern Sie noch kein Skype Konto haben). Wenn Sie schon ein Skype Konto haben geben Sie Ihren Namen sowie Ihr Passwort korrekt ein. Klicken Sie nun auf OK um sich anzumelden.

Sollten Sie Ihr Passwort vergessen haben drücken Sie die rote Taste um das Menü "Passwort Zurücksetzen" angezeigt zu bekommen.

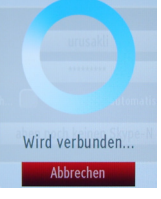

plugged into<br>Skype<sup>®</sup>

Nach einer erfolgreichen Anmeldung wird Ihnen die Kontaktliste angezeigt.

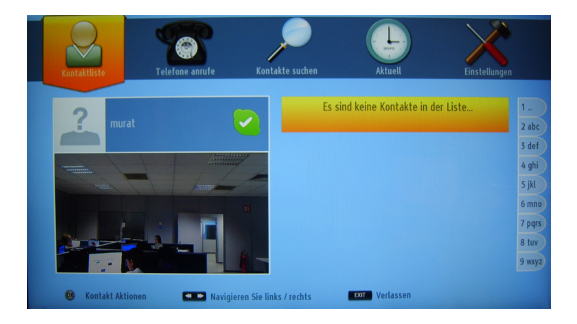

Auf der rechten Seite des Bildschirms sehen Sie Ihre Kontakte. Ihr Skype-Name, Statusmeldung und Ihre Kamera-Vorschau werden auf der linken Seite des Bildschirms angezeigt.

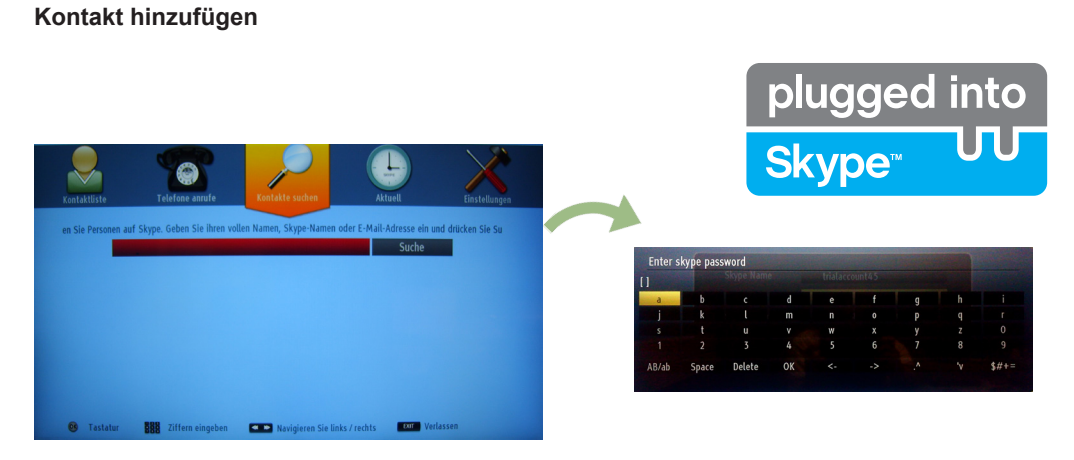

Wählen Sie durch drücken der < Taste die Option Kontakte Suchen. Um einen Kontakt hinzuzufügen geben Sie den vollen Namen, Skype-Namen oder die E-Mail Adresse ein. Verwenden Sie die Fernbedienung oder die virtuelle Tastatur, um das Passwort einzugeben.

### **Verlauf**

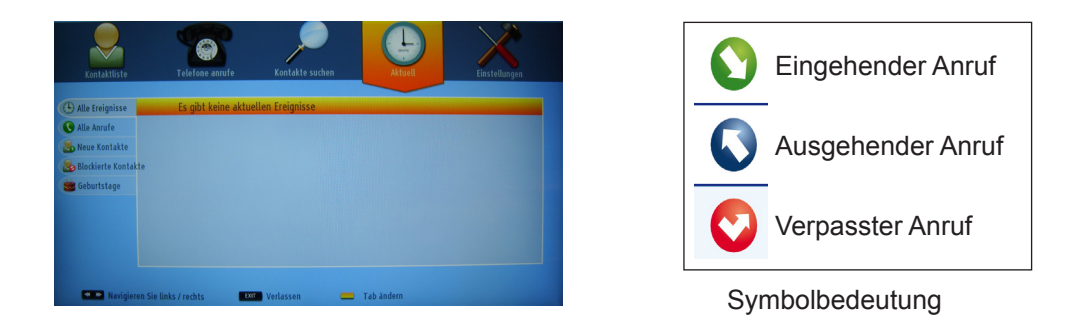

Der Skype Verlauf kann in diesem Abschnitt angezeigt werden. Um die Verlaufsoptionen anzuzeigen verwenden Sie die Tasten P+ und P-. Um Konversationen zu löschen drücken Sie die rote Taste. Wenn Sie die "OK" Taste drücken wird eine Kontaktinformation angezeigt. In diesem Bereich können Sie auch Profil Informationen einsehen.

### **Aktionen**

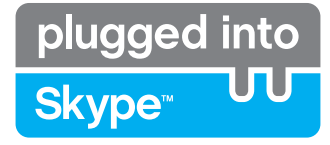

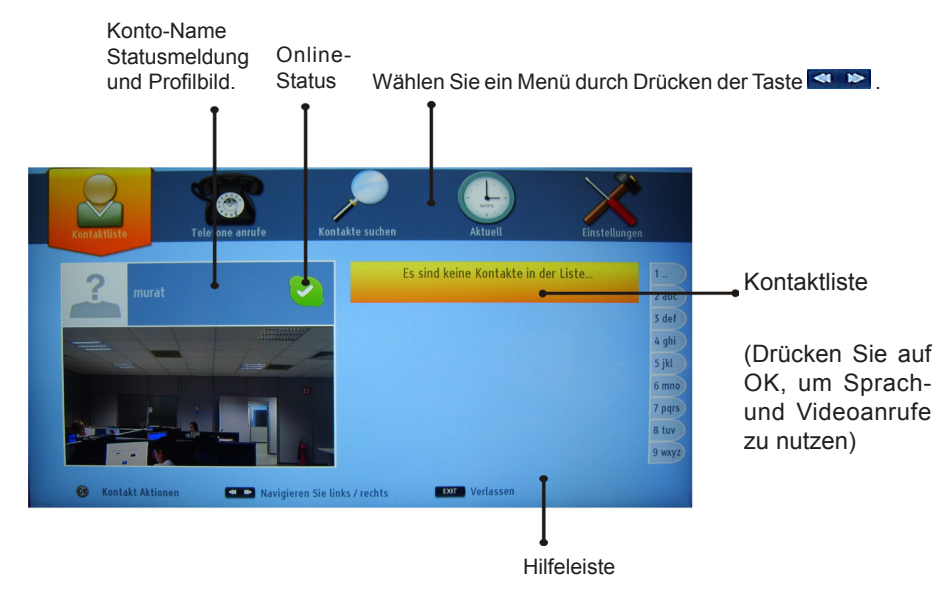

Wählen Sie einen Kontakt aus und drücken Sie "OK". Wählen Sie die Aktion aus die Sie durchführen möchten. Falls vorhanden sehen Sie die Kleinansicht von Ihnen und anderen Menschen.

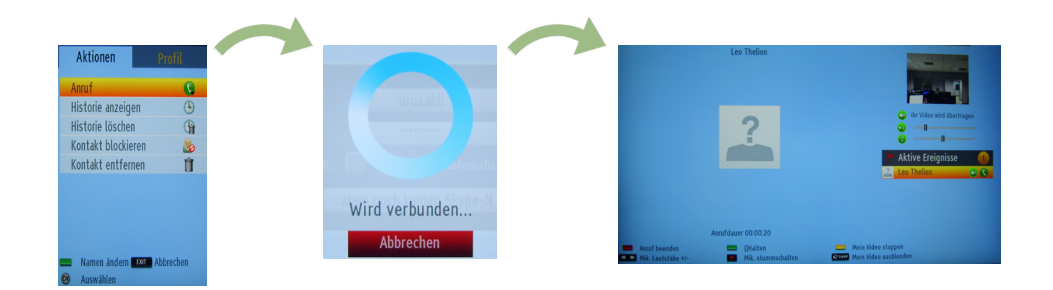

Während eines Gesprächs können Sie das Mikrofon stummschalten oder eine Person in die Warteschleife setzen. Um einen Anruf zu beenden drücken Sie die rote Taste.

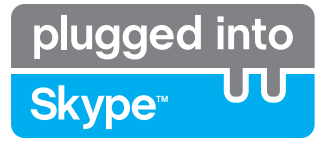

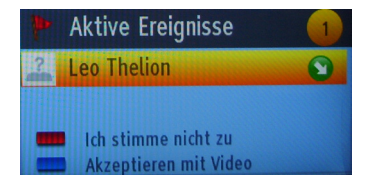

Das Dialogfeld "Eingehender Anruf" wird angezeigt, wenn Sie in Skype angemeldet sind und ein anderer Benutzer versucht Sie anzurufen. Eine kleine Dialog-Box erscheint in der rechten unteren Ecke des TV-Bildschirms. Diese zeigt an ob der Benutzer fernsieht oder durch Skype blättert. Sie können eine Aktion mit der Fernbedienung wählen.

### **Telefone Wählen**

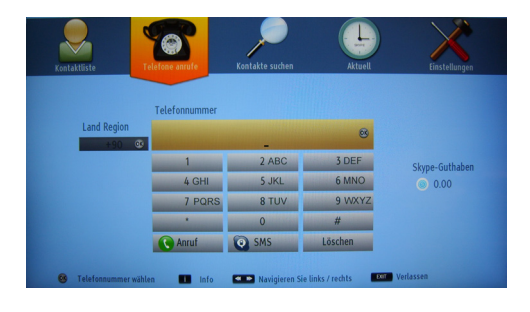

Wenn Sie über ein Skype Guthaben verfügen ist die Option "Telefonanruf" verfügbar. Sollten Sie über kein Guthaben verfügen müssen Sie zuerst Ihr Guthaben aufladen. Wählen Sie nun ein Land und geben Sie dann die Telefonnummer ein welche Sie anrufen möchten.

Die eingegebene Telefonnummer kann durch Drükken der gelben Taste gespeichert werden. Drücken Sie die grüne Taste, um das Gespräch zu beginnen.

### **Einstellungen**

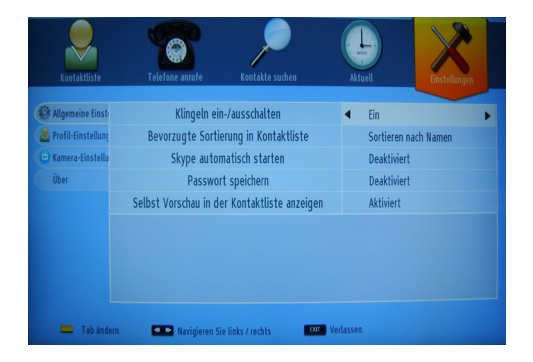

Ihre Skype Einstellungen können im Menü "Einstellungen" geändert werden. Dort können Sie mit den "P+" und "P-" Tasten navigieren. Mit den Navigationstasten können Sie die Optionen ändern.

Die Skype Nutzungsbedingungen finden Sie im Abschnitt "Über".

Bitte lesen Sie diese Nutzungsbedingungen vor Gebrauch sorgfältig durch.

#### **Internet-Anschluss nicht verfügbar / DLNA-Modus funktioniert nicht**

Wenn die MAC-Adresse (eine eindeutige Kennnummer) Ihres PCs oder Modems dauerhaft registriert wurde, ist es möglich, dass Ihr Fernsehgerät möglicherweise nicht mit dem Internet Verbindung aufnehmen kann. In einem solchen Fall wird die MAC-Adresse jedes Mal authentifiziert, wenn Sie Verbindung zum Internet aufnehmen. Dies ist eine Vorsichtsmaßnahme gegen unbefugten Zugriff. Da Ihr Fernseher über eine eigene MAC-Adresse verfügt, kann Ihre Internet Service Provider die MAC-Adresse Ihres Fernsehers nicht validieren. Aus diesem Grund kann Ihr Fernseher nicht mit dem Internet Verbindung aufnehmen. Kontaktieren Sie Ihren Internet Service Provider und fordern Sie Informationen darüber, wie Sie ein anderes Gerät, wie zum Beispiel Ihren Fernseher, mit dem Internet verbinden können.

Es ist auch möglich, dass die Verbindung nicht zugänglich ist, wegen eines Firewall Problems. Wenn Sie denken, dass dies zu Ihrem Problem führt, kontaktieren Sie Ihren Internet Service Provider. Eine Firewall könnte der Grund eines Problems der Konnektivität und Entdeckung sein, während Sie den Fernseher im DLNA-Modus verwenden oder über DI NA surfen.

### **Lizenzinformationen**

Hergestellt unter der Lizenz der Dolby Laboratories.

### **INHABER DER MARKENZEICHEN**

"Dolby" und das Doppel-D-Symbol sind Warenzeichen der Dolby Laboratories.

### **MDOLBY.**  $\overline{$  DIGITAL PLUS  $\overline{ }$

"HDMI, das HDMI-Logo und High-Definition Multimedia Interface sind Markenzeichen oder eingetragene Markenzeichen der HDMI Licensing LLC."

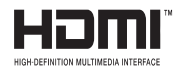

#### **Typische Anzeigemodi PC-Eingang**

*In der folgenden Tabelle werden einige der üblichen Video Display-Modi dargestellt. Unter Umständen unterstützt Ihr TV keine verschiedenen Auflösungen.*

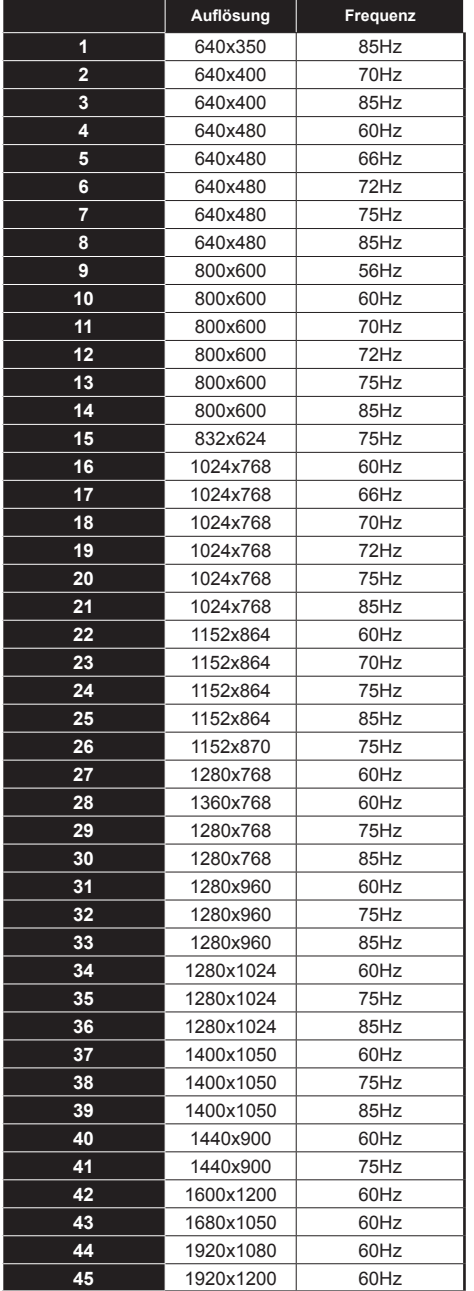

## **AV- und HDMI-Signalkompatibilität**

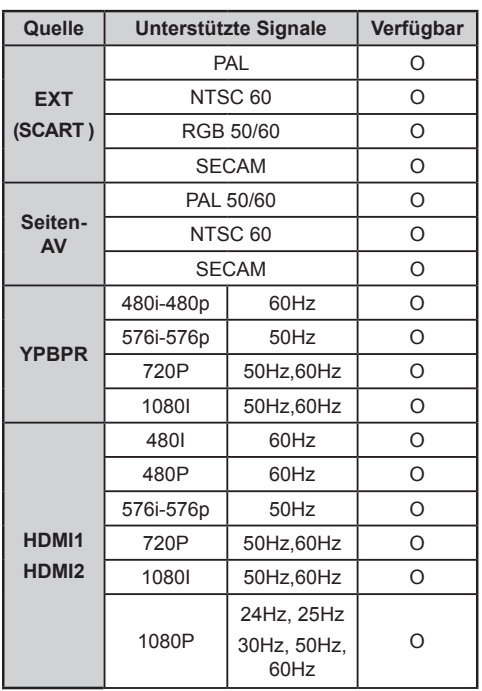

### **(X: Nicht verfügbar, O : Möglich)**

*Unter Umständen kann das Eingangssignal nicht korrekt auf dem Bildschirm angezeigt werden. Das Problem kann durch eine Inkompatibilität in den Standards des Quellgeräts verursacht werden (DVD, Settop-Box etc.). Wenn solche Probleme auftreten, wenden Sie sich an Ihren Händler und/oder den Hersteller des Geräts.*

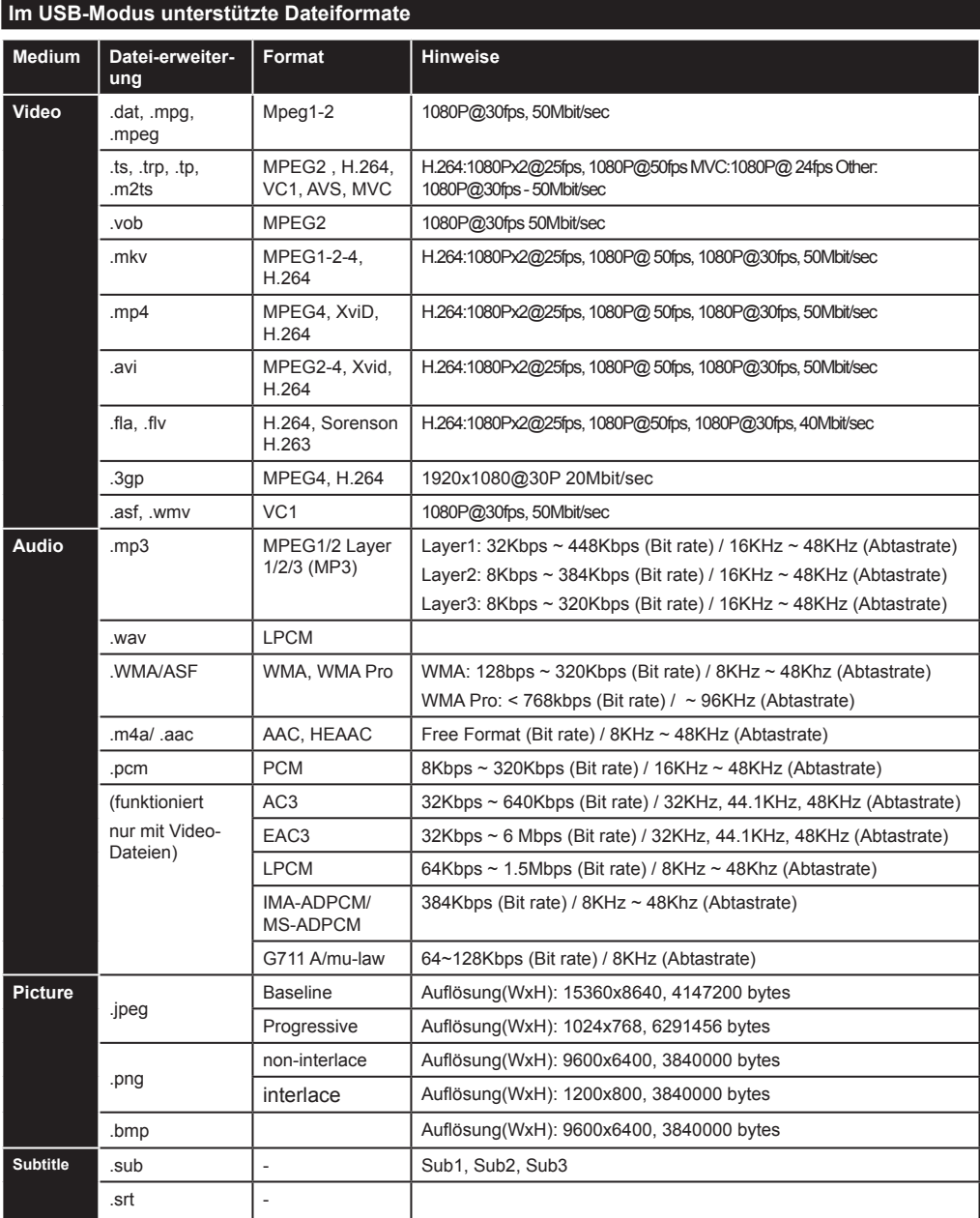

### **Unterstützte DVI-Auflösungen**

Wenn Sie Zusatzgeräte über DVI-HDMI-Adapterkabel (nicht mitgeliefert) an die Anschlüsse Ihres TV-Geräts anschließen, können Sie sich an die folgenden Auflösungsinformationen halten.

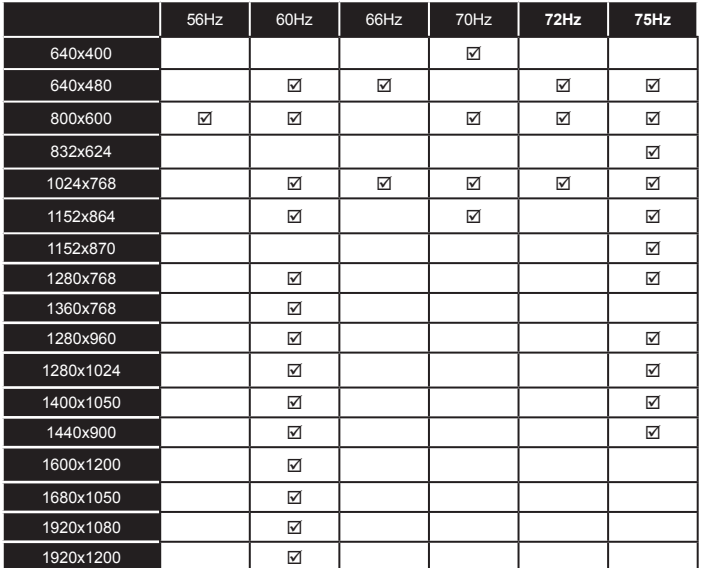

# **Hinweis zur Konformität**

Das Fernsehgerät entspricht den folgenden Normen: In Bezug auf die Konformität mit den grundlegenden Anforderungen und den relevanten Vorschriften entspricht dieses Gerät der EMC-Richtlinie 2004/108/ EC sowie der Richtlinie 2006/95/EC für Niederspannungsgeräte. Anforderungen für umweltgerechte Gestaltung energieverbrauchsrelevanter Produkte (Richtlinie 2009/125/EC nach der Durchführungsverordnung Nr. 642/2009).

EN 55013: 2001 + A1:2003 + A2:2006

EN 55020: 2007

EN 61000-3-2:2006+A1:2009+A2:2009

EN 61000-3-3:2008

EN 60065: 2002 + A1:2006 + A11:2008 + A2:2010  $+ A12:2011$ 

EN 55022:2006+A1:2007 (Class B)

EN 55024:1998 + A1:2001 + A2:2003

Importiert durch: VESTEL GERMANY GmbH, Parkring 6

> D-85748 Garching b. München Deutschland

# **Definition der Begriffe**

## **Bildverhältnis**

Dieser Begriff bezieht sich auf das Verhältnis von Bildhöhe und -breite.

# **AVL**

Automatische Lautstärkebegrenzung.

# **DLNA**

Digital Living Network Alliance. ist eine Norm, die die Benutzung von digitalen Elektronikgeräten vereinfacht und deren Verwendung in Heimnetzwerken erleichtert. Weitere Informationen finden Sie unter www.dlna.org.

# **Helligkeit**

Diese Steuerung definiert den allgemeinen Helligkeitsgrad des Gesamtbilds.

# **Kontrast**

Damit wird der Bereich der optischen Dichte und der Ton des Gesamtbilds eingestellt.

# **Component-Audioeingänge**

Wird für den normalen analogen Audioanschluss zwischen Geräten verwendet.

# **HbbTV**

Hybrid broadcast broadband TV, ist eine paneuropäische Initiative, die unter Verwendung offener Standards Fernsehprogramme und Mehrwertangebote aus dem Internet verbindet.

# **HDMI**

High Definition Multimedia Interface. DieserAnschluss liefert ein unkomprimiertes digitales Video- und Audiosignal hoher Qualität. Dabei werden Audio- und Videosignale über einen einzigen Anschluss ausgegeben.

# **NTSC**

Der in den USA verwendete Standard für Zeilen-TV-Signale, der auch in einigen anderen Ländern verwendet wird.

# **OSD**

Bildschirmanzeige (On Screen Display). Informationen wie Kanalnummer und Lautstärke, die auf dem Bildschirm des TV-Gerätes angezeigt werden.

# **PAL**

Europäische Norm für Zeilen-TV-Signale.

# **SECAM**

Ein in Frankreich und einigen anderen Ländern verwendetes Videoformat, das dem Format PAL ähnlich ist.

## **Scart**

Audio-/Video-Anschluss mit 21 Pins, wird hauptsächlich bei TV-Geräten in Europa verwendet.

### **Schärfe**

Eine Steuerung, die den Effekt einer größeren Auflösung durch Hell-/Dunkelübergänge erzeugt.

# **System**

Definiert die Übertragungsart des TV-Bilds, da das Übertragungssystem nicht in allen Ländern dasselbe ist.

# **VGA**

VGA ist ein verbreiteter Standard für die Grafikanzeige auf PCs.

# **LPCM**

LPCM steht für Pulse Code Modulation und ist ein digitales Audiosignal.

# **MPEG**

Kurzform für Moving Picture Experts Group. Dabei handelt es sich um einen internationalen Standard für die Kompression von bewegten Bildern. Auf einigen DVDs sind die digitalen Audiosignale in diesem Format komprimiert und aufgenommen.